# **T Phone 5G mobilni telefon**

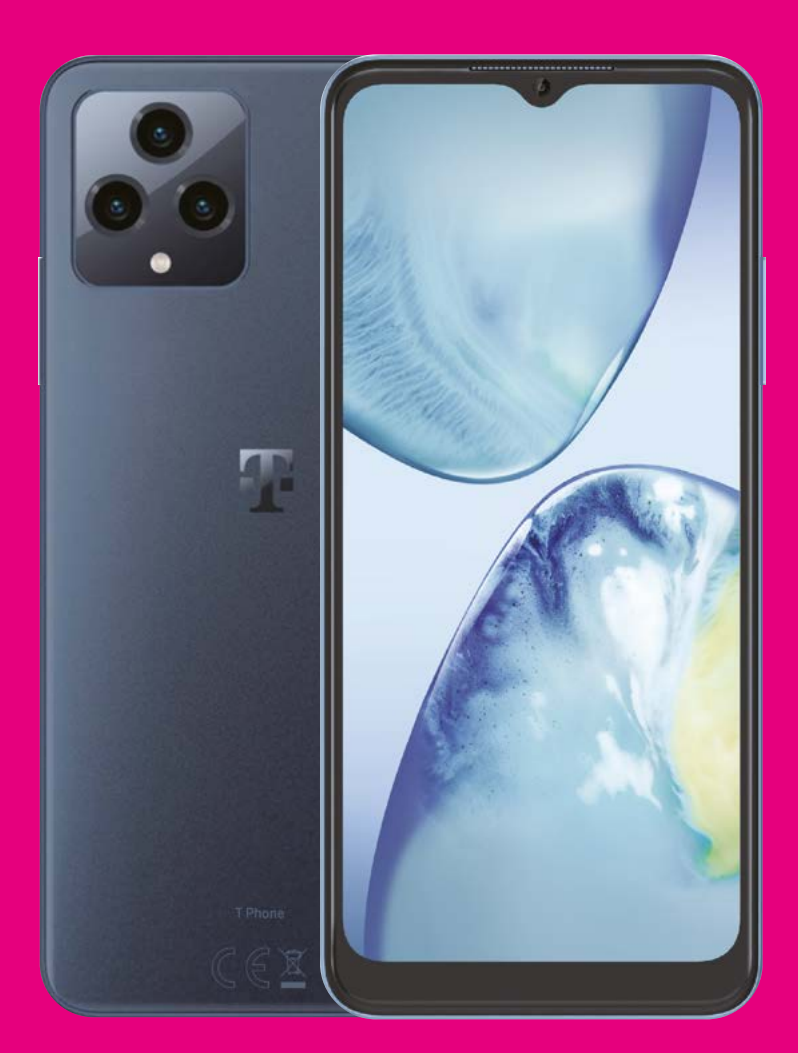

Korisnički priručnik Hrvatski

### 

Zahvaljujemo na odabiru 5G mobilnog telefona T Phone. Da biste uređaj održali u optimalnom stanju, pročitajte ovaj priručnik i sačuvajte ga za slučaj potrebe.

### 

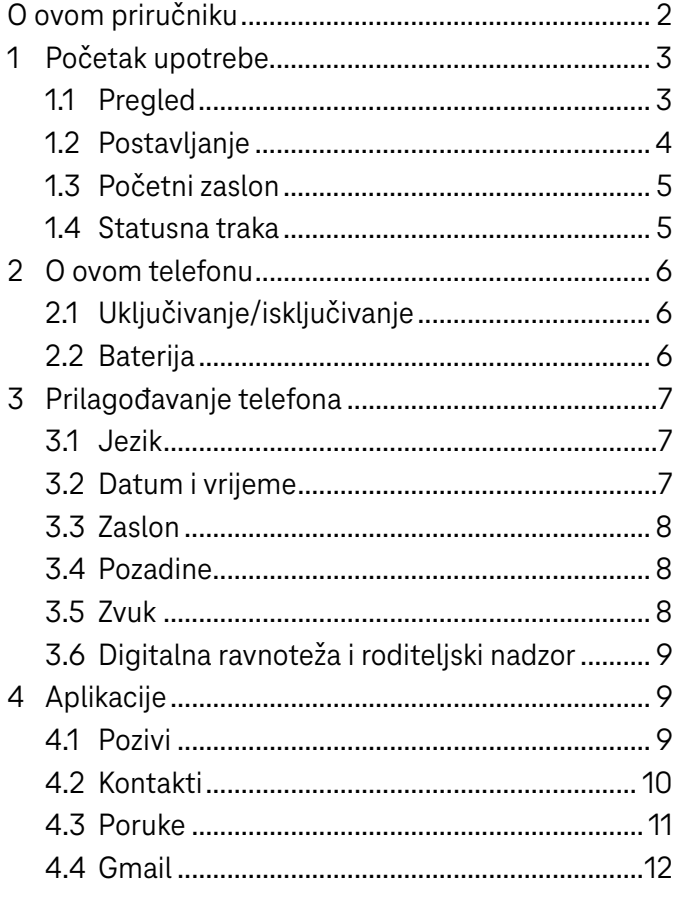

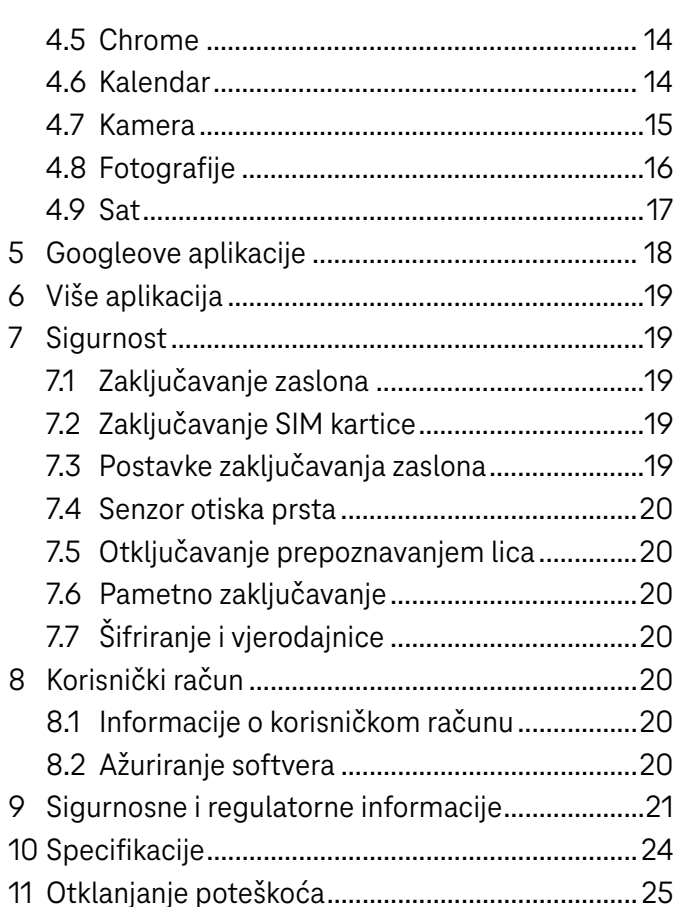

# 1 Početak upotrebe..............

# 1.1 Pregled

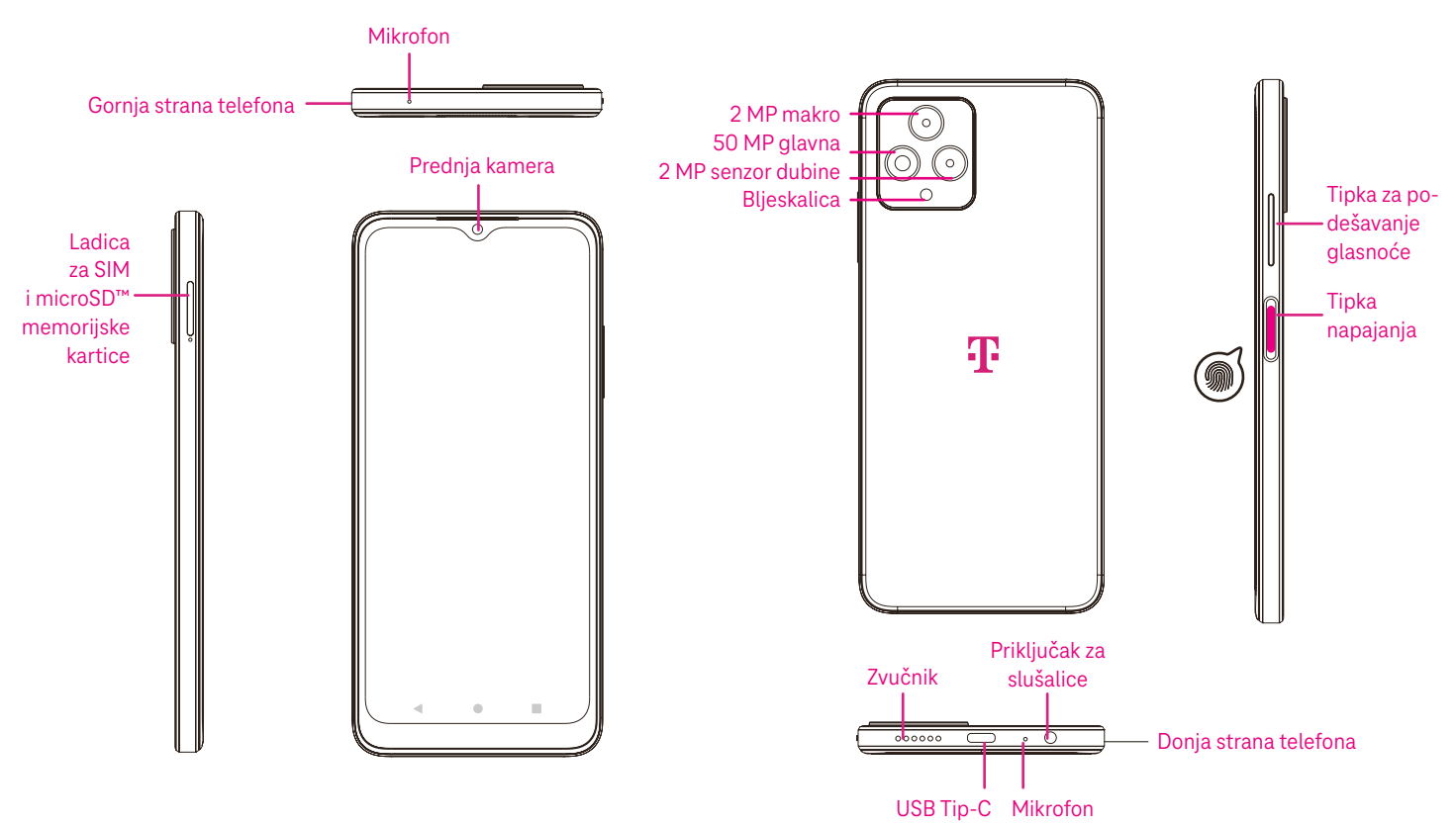

Napomena: Senzor otiska prsta ugrađen je u tipku za uključivanje/isključivanje.

### Tipka Nedavno korištene aplikacije

- Dodirnite za prikaz posljednjih upotrijebljenih aplikacija. Povucite prstom prema gore na zaslonu kako biste uklonili određenu sličicu s popisa ili povucite prikaz do kraja ulijevo i dodirnite IZBRIŠI SVE kako biste uklonili sve sličice s popisa.
- Pritisak gumba Nedavne aplikacije također omogućuje pristup opciji Snimka zaslona. Dodirnite opciju Snimka zaslona kako biste odmah snimili ono što je na zaslonu.

### Tipka Početno

- Dodirnite u bilo kojoj aplikaciji ili na bilo kojem zaslonu za povratak na Početni zaslon.
- Zadržite prst na ovom gumbu kako biste pokrenuli Google Assistant, koji omogućuje pretraživanje informacija online, pokretanje aplikacija na telefonu i slanje poruka.

### **◀ Tipka Natrag**

Dodirnite za povratak na prethodni zaslon te zatvaranje dijaloškog okvira, izbornika s opcijama ili ploče s obavijestima.

### Tipka za uključivanje/isključivanje

- Brzo pritisnite i pustite kako biste zaključali ili aktivirali zaslon.
- Držite pritisnuto kako biste pokrenuli Google Assistant.
- Držite pritisnute Tipku za uključivanje/isključivanje i Povećavanje glasnoće kako biste odabrali Hitne službe, Isključi ili Ponovno pokretanje.
- Držite pritisnute Tipku za uključivanje/isključivanje i Smanjivanje glasnoće za izradu i pohranu snimke zaslona.
- Držite pritisnutu Tipku za uključivanje/isključivanje najmanje 10 sekundi kako biste forsirali ponovno pokretanje uređaja.
- Dvaput pritisnite Tipku za uključivanje/isključivanje za pristup kameri.

### Tipka za podešavanje glasnoće

- Pomoću tipki za povećavanje i smanjivanje glasnoće možete podesiti glasnoću zvuka zvona, glasnoću tijekom razgovora te glasnoću multimedije (npr. prilikom slušanja glazbe, gledanja videozapisa ili streaminga sadržaja).
- Pritisnite tipku za glasnoću tijekom dolaznog poziva kako biste prigušili zvuk zvona.
- Tijekom upotrebe kamere pritisnite tipku za povećavanje ili smanjivanje glasnoće kako biste snimili fotografiju.

### 1.2 Postavljanje

### Umetanje Nano SIM kartice

Za uspostavljanje i primanje telefonskih poziva u mobilnoj mreži potrebno je umetnuti Nano SIM karticu.

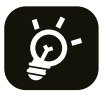

Ovaj telefon podržava samo Nano SIM kartice. Da biste izbjegli oštećenje telefona, ne pokušavajte umetati druge vrste SIM kartica kao što su Mini ili Micro kartice.

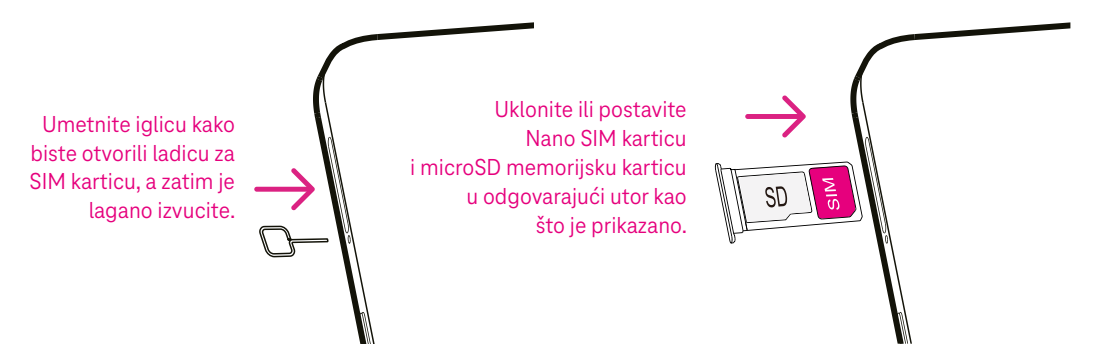

Napomena: Telefon se može uključiti čak i ako SIM kartica nije postavljena. U tom slučaju možete se povezati s Wi-Fi mrežom i upotrebljavati neke značajke telefona.

### Podešavanje telefona

Prilikom prvog uključivanja telefona trebali biste podesiti sljedeće opcije:

- Dodirnite  $\blacktriangledown$  kako biste odabrali jezik telefona, a zatim dodirnite ZAPOČNI.
- Odaberite dostupnu Wi-Fi mrežu. Ili dodirnite Postavi izvanmrežno i Nastavi.
- Po potrebi podesite Datum i vrijeme, a zatim dodirnite Dalje.
- $\cdot$  Uključite ako telefonu želite dopustiti upotrebu lokacije. U suprotnom isključite
- Uključite kako biste omogućili pretraživanje. U suprotnom isključite
- Uključite kako biste slali podatke o upotrebi i dijagnostici. U suprotnom isključite . . . . .
- Dodirnite Više za nastavak i pritisnite Prihvaćam.
- Postavite PIN za zaključavanje zaslona ili dodirnite Preskoči za nastavak.

### 1.3 Početni zaslon

Sve značajke koje najčešće upotrebljavate (aplikacije, prečace, widgete, mape) možete postaviti na Početni zaslon za brzi pristup. Dodirnite gumb Početno za povratak na Početni zaslon.

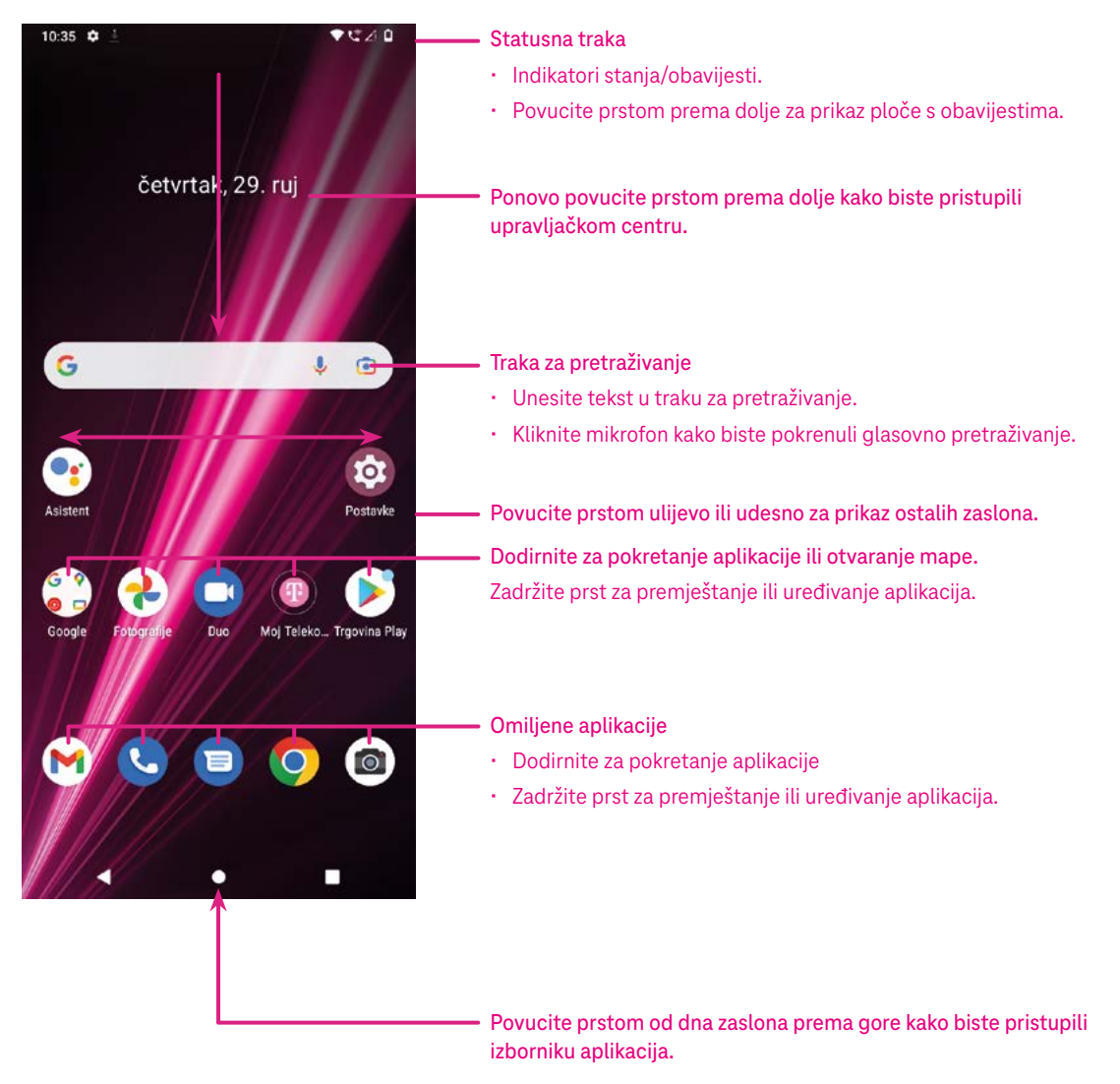

### 1.4 Statusna traka

Statusna traka nalazi se pri vrhu Početnog zaslona.

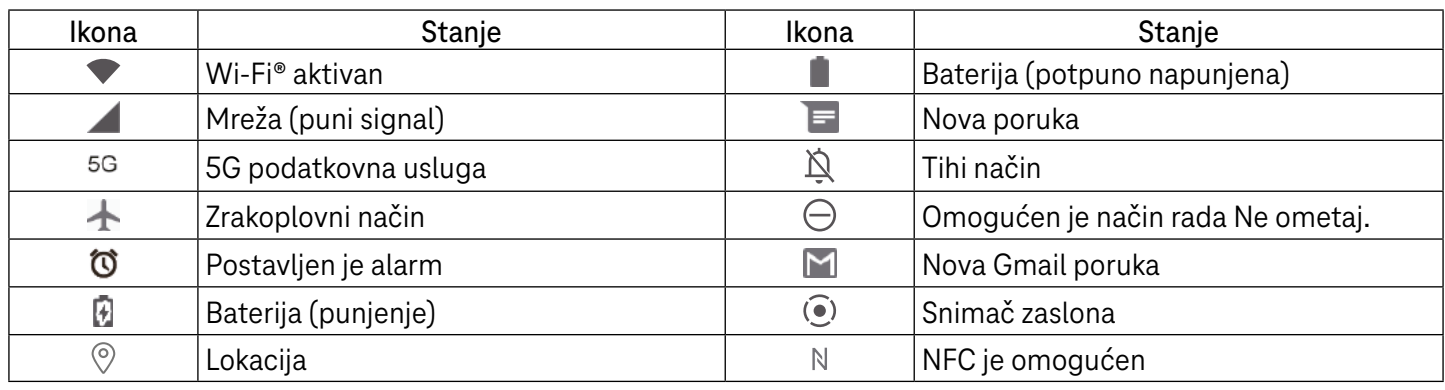

# 2 O ovom telefonu .......................................................................

# 2.1 Uključivanje/isključivanje

Da biste uključili uređaj, držite pritisnutu Tipku za uključivanje/isključivanje dok se telefon ne uključi. Po potrebi otključajte telefon (povlačenjem prsta, iscrtavanjem obrasca, unosom PIN-a ili lozinke, otiskom prsta ili prepoznavanjem lica). Nakon otključavanja prikazuje se Početni zaslon.

Ako ne znate PIN ili ste ga zaboravili, obratite se Službi za korisnike. Iz sigurnosnih razloga nemojte pohranjivati PIN u samom telefonu.

Da biste isključili uređaj, držite pritisnutu Tipku za uključivanje/isključivanje i tipku za Povećavanje glasnoće dok se ne prikažu opcije, a zatim odaberite Isključi.

### Punjenje

Manji utikač kabela za punjenje priključite u utičnicu za punjenje. Punjač priključite u strujnu utičnicu.

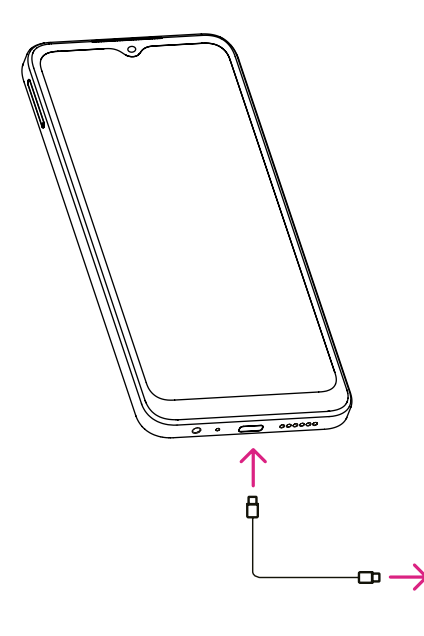

- USB kabel tip-C priključite u utičnicu za punjenje kao što je prikazano.
- Priključite punjač u strujnu utičnicu.

Napomena: Upotrijebite USB kabel tip-C isporučen u kutiji. Punjač se prodaje zasebno. Upotrebom pogrešnog kabela ili punjača može se oštetiti utičnica za punjenje ili smanjiti učinkovitost baterije.

### 2.2 Baterija

Primijenite ove savjete kako biste produljili trajanje baterije.

### Uključite način rada za uštedu energije

- Otvorite odjeljak Postavke > Baterija > Štednja baterije.
- Dodirnite Upotrijebi Štednju baterije kako biste aktivirali način rada za uštedu baterije.

### Smanjite svjetlinu zaslona

- Otvorite odjeljak Postavke > Zaslon > Jačina svjetline.
- Smanjite svjetlinu tako da klizač  $\bigodot$  pomaknete ulijevo.

### Vrijeme isteka zaslona

- Otvorite odjeljak Postavke > Zaslon > Automatsko isključivanje zaslona.
- Odaberite vrijeme mirovanja nakon kojeg će se zaslon isključiti.

# 3 Prilagođavanje telefona...........................................................

### 3.1 Jezik

Birajte između više jezika koje uređaj podržava.

- Otvorite odjeljak Postavke > Sustav > Jezici i unos > Jezici.
- Dodirnite + Dodaj jezik kako biste odabrali jezik s popisa.
- Zadržite prst na ikoni **pokraj odabranog jezika i povucite ga na vrh popisa**.

### 3.2 Datum i vrijeme

Otvorite odjeljak Postavke > Sustav > Datum i vrijeme.

### Automatsko postavljanje vremena

Dodirnite  $\odot$  za upotrebu vremena učitanog putem mreže. Odaberite između sljedećih mogućnosti:

- Upotrijebi vrijeme mreže
- Koristi GPS vrijeme
- Isključeno

### Automatska vremenska zona

Uključite  $\bigcirc$ kako biste koristili vremensku zonu koju pruža mreža.

Ako je automatsko postavljanje vremena isključeno, datum i vrijeme možete postaviti ručno:

- Dodirnite Podesi datum kako biste otvorili dijaloški okvir u kojem možete ručno podesiti datum.
- Dodirnite Podesi vrijeme kako biste otvorili dijaloški okvir u kojem možete ručno podesiti vrijeme.

Ako je Automatska vremenska zona isključena, možete ju odabrati ručno:

• Dodirnite Odabir vremenske zone kako biste ručno odabrali regiju i vremensku zonu.

### Upotrijebi zadane lokalne postavke

Uključite  $\bigcirc$ kako biste omogućili zadane lokalne postavke.

### Upotrijebi 24-satni format

• Ako je postavka Upotrijebi zadane lokalne postavke isključena, možete uključiti  $\bigcirc$ za upotrebu 24-satnog formata prikaza vremena.

### 3.3 Zaslon

Podesite postavke zaslona i pozadina po ukusu.

U odjeljku Postavke > Zaslon možete promijeniti sljedeće postavke.

### Tamna tema

Tamna tema primjenjuje crnu pozadinu i produljuje trajanje baterije na nekim zaslonima.

### Noćno svjetlo

Ovaj način rada daje zaslonu narančastu nijansu. To smanjuje naprezanje prilikom gledanja zaslona ili čitanja s njega pri slabom osvjetljenju, a može vam pomoći i da lakše zaspite.

#### Automatsko zakretanje zaslona

Uključite ili isključite automatsko zakretanje zaslona.

Napomena: Ako tijekom upotrebe uređaja u pejzažnom načinu nosite polarizirane naočale, na zaslonu možda nećete ništa vidjeti.

Skinite polarizirane naočale ili nastavite upotrebljavati uređaj tako da ga zakrenete u portretnu orijentaciju.

### 3.4 Pozadine

- Dodirnite Fotografije kako biste odabrali pozadinu među slikama pohranjenima na uređaju.
- Dodirnite Postavke > Pozadina i stil kako biste promijenili pozadinu zaključanog i/ili početnog zaslona.

### 3.5 Zvuk

### Podešavanje glasnoće

- Glasnoću zvuka zvona i obavijesti možete podesiti pomoću tipki za podešavanje glasnoće s desne strane uređaja.
- U odjeljku Postavke > Zvuk možete podesiti glasnoću multimedije, poziva, zvona, obavijesti i alarma.

### Podešavanje zvukova

Otvorite odjeljak Postavke > Zvuk > Melodija zvona telefona.

### Podešavanje ostalih zvukova

Sve ostale zvukove povezane s obavijestima, alarmom, tipkovnicom, zaključavanjem zaslona i punjenjem možete podesiti na sljedeći način:

Otvorite odjeljak Postavke > Zvuk.

### 3.6Digitalna ravnoteža i roditeljski nadzor

- U ovom izborniku možete saznati koliko vremena provodite na telefonu, pa čak i u svakoj aplikaciji. Možete prilagoditi vremensko ograničenje za upotrebu telefona.
- Osim toga, roditelji mogu djeci ograničiti vrijeme upotrebe i nadzirati njihove navike na internetu.

## 4 Aplikacije...................................................................................

### 4.1 Pozivi

### Pozivanje

- Za upućivanje poziva dodirnite  $\mathbf{C}$ .
- Tijekom unosa brojeva pomoću tipkovnice prikazuju se prijedlozi brojeva.
- Unesite broj pomoću tipkovnice i dodirnite kako biste uputili poziv. Također možete odabrati kontakt s kartice Favoriti , Najnovije  $\bigcirc$ ili Kontakti  $\cdots$ tako da dodirnete odgovarajuću karticu.
- Uneseni broj možete spremiti u Kontakte tako da dodirnete Izrada novog kontakta.
- Ako pogriješite, netočne znamenke možete izbrisati tako da dodirnete  $\sqrt{\mathbb{X}}$ .
- Za prekid poziva dodirnite  $\bullet$ .

### Međunarodni poziv

Za upućivanje međunarodnog poziva zadržite prst na tipki  $\frac{0}{x}$  kako biste unijeli +, a zatim unesite međunarodni pozivni broj države popraćen punim telefonskim brojem i dodirnite ........

### Hitni poziv

Ako je telefon u dometu signala, unesite broj za hitne slučajeve i dodirnite & Call

To je moguće čak i bez SIM kartice te bez upisivanja PIN-a.

### Primanje ili odbijanje poziva

Prilikom dolaznog poziva:

- Pomaknite klizač **v** prema gore za primanje poziva.
- Pomaknite klizač  $\left\lfloor \cdot \right\rfloor$  prema dolje za odbijanje poziva.
- Dodirnite  $\Box$  Reply  $\Box$  za odbijanje poziva i slanje unaprijed postavljene poruke.
- Da biste prigušili zvuk zvona dolaznog poziva, pritisnite tipku za podešavanje glasnoće.

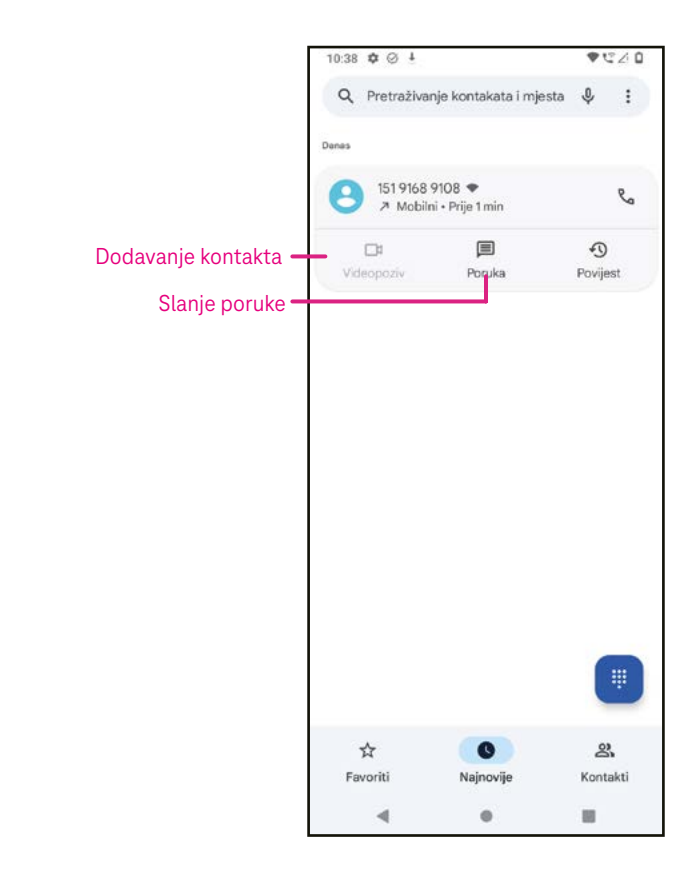

### Glasovna pošta

Glasovna pošta funkcionira kao telefonska tajnica za propuštene pozive.

- Za pristup govornoj pošti pritisnite i zadržite tipku 1.
- Postavljanje broja govorně pošte: dodirnite Telefon **i otvorite izbornik** > Postavke > Govorna pošta > Napredne postavke > Postavljanje > Broj govorne pošte.
- Kada primite govornu poštu, na statusnoj traci prikazuje se **QO**. Otvorite ploču s obavijestima i dodirnite opciju Govorna pošta.

### 4.2 Kontakti

Kontakti omogućuju brz i jednostavan pristup traženom kontaktu.

Da biste pristupili ovoj funkciji, dodirnite opciju Kontakti **O**u izborniku aplikacije Telefon.

Kontakte možete pregledavati i izrađivati na telefonu te ih sinkronizirati s vašim Gmail kontaktima ili drugim aplikacijama na Webu ili telefonu.

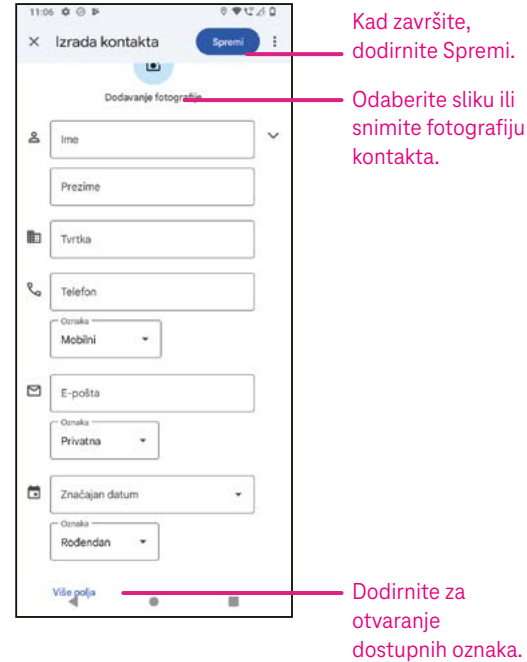

### Dodavanje kontakta

- Na popisu kontakata dodirnite $\frac{1}{k}$  kako biste izradili novi kontakt.
- Unesite ime kontakta i druge podatke o kontaktu. Pomicanjem prikaza prema gore i dolje možete se premještati iz jednog polja u drugo.
- Kad završite, dodirnite SPREMI.
- Za izlaz bez spremanja dodirnite  $\bm{\mathsf{X}}$ , a zatim dodirnite Odbaci.

### Uređivanje kontakata

Dodirnite e state contacts na zaslonu s pojedinostima o kontaktu kako biste ih uredili.

Kad završite, dodirnite SPREMI.

### Dodavanje u Favorite<sup>(1)</sup> i uklanjanje iz njih

- Dodirnite kontakt za prikaz pojedinosti, a zatim dodirnite  $\sum$  kako biste dodali kontakt u favorite.
- Ponovo dodirnite kako biste uklonili kontakt iz favorita.

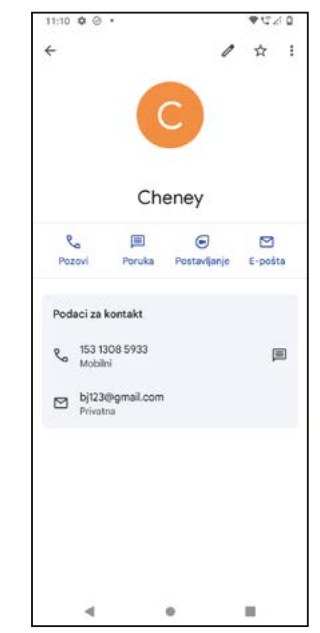

### Brisanje kontakta

Na popisu kontakata:

- Zadržite prst na kontaktu koji želite izbrisati, a zatim dodirnite  $\overline{|||}$ i Izbriši kako biste izbrisali kontakt.
- Ako želite izbrisati sve kontakte, označite potvrdni okvir svih kontakata, a zatim dodirnite | II | i Izbriši.

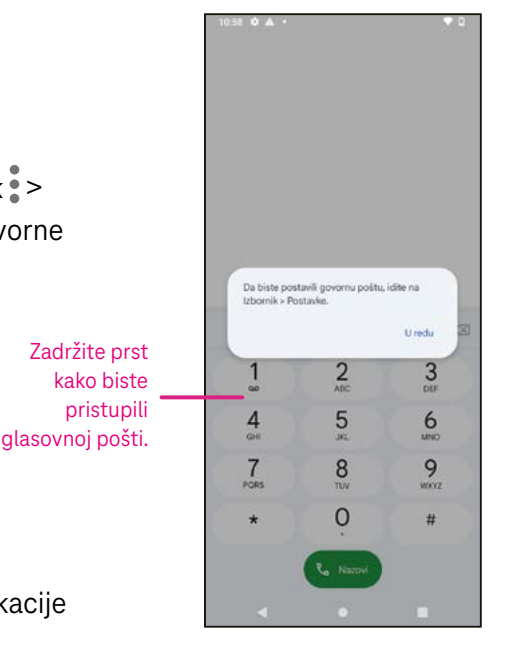

Na zaslonu s pojedinostima o kontaktu:

Dodirnite , a zatim odaberite Izbriši. Odaberite Izbriši kada se prikaže poruka za potvrdu.

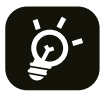

Kontakt koji izbrišete uklonit će se i iz drugih aplikacija na telefonu ili Webu prilikom sljedeće sinkronizacije telefona.

#### Dijeljenje kontakta

Pojedinačne kontakte možete dijeliti s drugim osobama tako da vCard kontakta pošaljete putem poruke, e-pošte ili Bluetootha. Odaberite kontakt koji želite podijeliti, dodirnite  $\stackrel{*}{\ldots}$ a zatim odaberite  $\stackrel{\sim}{\sim}$ .

#### Dostupne opcije

Na popisu kontakata možete obaviti i dodatna podešavanja tako da dodirnete Otklanjanje pogrešaka i upravljanje.

#### Otklanjanje pogrešaka i upravljanje

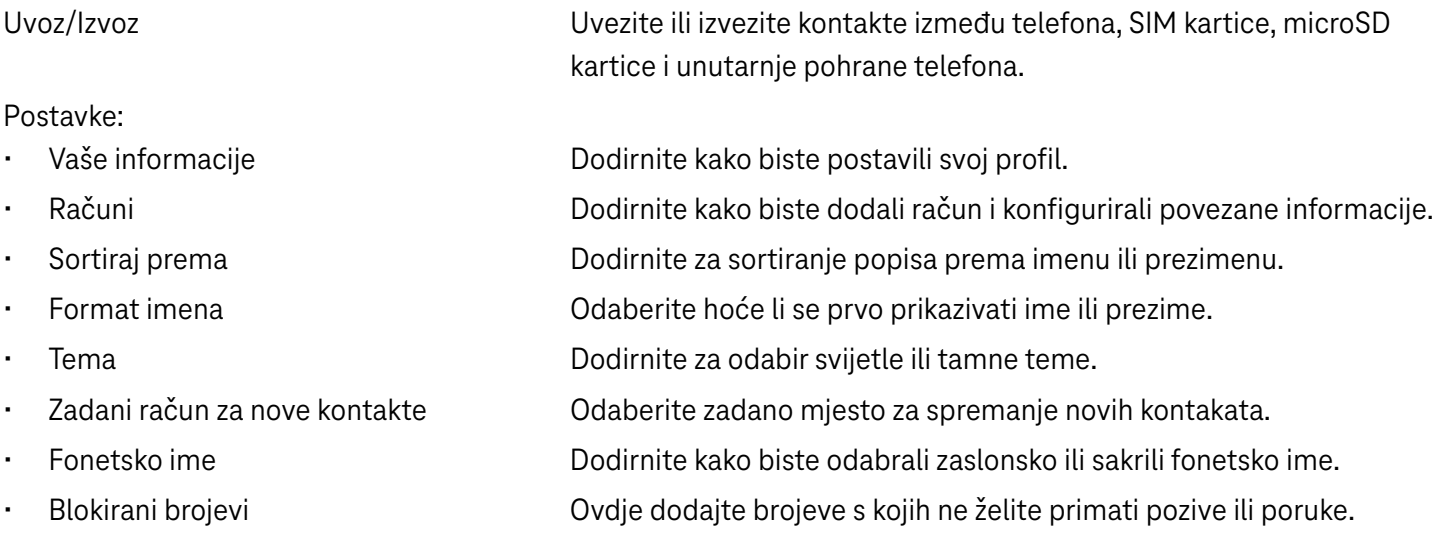

### 4.3 Poruke

Upotrijebite aplikaciju za poruke  $\blacksquare$  kako biste slali i primali tekstualne (SMS) i multimedijske (MMS) poruke.

#### Izrada poruke

Na popisu poruka dodirnite  $\Box$  Santahan za izradu tekstualne/multimedijske poruke.

#### Slanje tekstualne poruke

- Unesite ime ili telefonski broj primatelja u traku Primatelji ili  $\mathbb{R}^4$  kako biste dodali primatelje.
- Dodirnite traku Tekstualna poruka kako biste unijeli tekstualnu poruku.
- Držite pritisnuto  $\odot$  za pristup emotikonima.

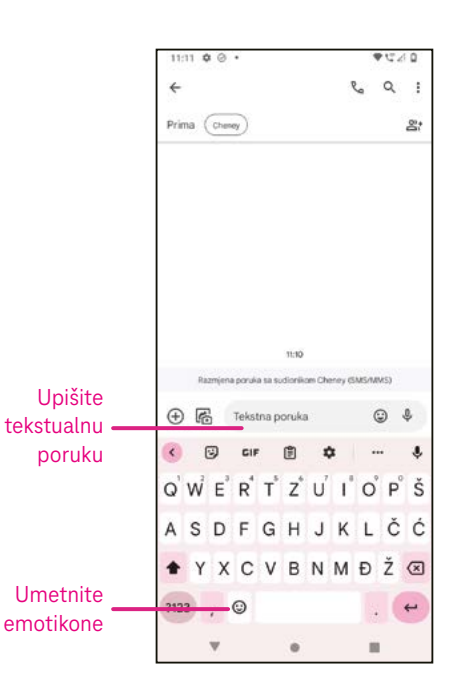

• Kad završite, dodirnite  $\triangleright$  kako biste poslali tekstualnu poruku.

SMS poruka dulja od 150 znakova. Brojač znakova nalazi se desno od tekstualnog okvira i služi kao podsjetnik dostupnog broja znakova u jednoj poruci.

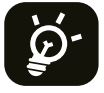

Neka slova (dijakritički znakovi i sl.) također povećavaju SMS, što može uzrokovati slanje više SMS poruka primatelju.

#### Slanje multimedijske poruke

MMS omogućuje slanje videoisječaka, slika, audiozapisa te vCard podataka na druge kompatibilne mobilne uređaje i adrese e-pošte.

- Unesite telefonski broj primatelja u traku Primatelji.
- Dodirnite traku Tekstualna poruka kako biste unijeli tekstualnu poruku.
- Dodirnite  $\oplus$  kako biste dodali emotikon, vašu lokaciju, kontakt ili datoteku. Dodirnite  $\bar\boxdot$  za odabir slike ili videozapisa.
- Kad završite, dodirnite  $\triangleright$  kako biste poslali multimedijsku poruku.

### Upravljanje porukama

Kad primite poruku, na traci stanja prikazuje se  $\bigodot$  kao obavijest. Povucite traku stanja prema dolje za prikaz ploče s obavijestima. Dodirnite novu poruku kako biste je otvorili i pročitali. Također možete pokrenuti aplikaciju Poruke i dodirnuti poruku kako biste je otvorili. Poruke se prikazuju kao razgovori.

Dodirnite poruku kako biste prikazali zaslon za sastavljanje poruke:

- Dodirnite  $\mathbb{Q}_2$  za pozivanje broja.
- Dodirnite: za spremanje broja u kontakte ili prikaz pojedinosti o kontaktu ako je broj već spremljen.
- Da biste odgovorili na poruku, unesite tekst. Kad završite, dodirnite  $\triangleright$ .
- Ako zadržite prst na poruci, postaju dostupne sljedeće opcije:  $\Box$  kopiranje,  $\Box$  brisanje,: dijeljenje, prosljeđivanje, prikaz pojedinosti.

### 4.4Gmail

### Postavljanje usluge Gmail

Da biste postavili račun e-pošte, povucite prstom prema gore na početnom zaslonu, a zatim odaberite Gmail.

- Odaberite  $+$  kako biste dodali adresu e-pošte.
- Postupak podešavanja e-pošte vodit će vas kroz korake postavljanja računa e-pošte.
- Odaberite vrstu računa e-pošte te unesite adresu e-pošte i lozinku računa koji želite postaviti.
- Ako uneseni račun nije usluga koju pruža operater u čijoj mreži radi vaš uređaj, dodirnite Ostalo i unesite adresu e-pošte, dodirnite DALJE kako biste odabrali vrstu računa te unijeli lozinku svoje e-pošte, a zatim pravilno unesite poslužitelj i priključak u postavkama Dolaznog i Odlaznog poslužitelja. Dodirnite Završi kako biste dovršili postavljanje.

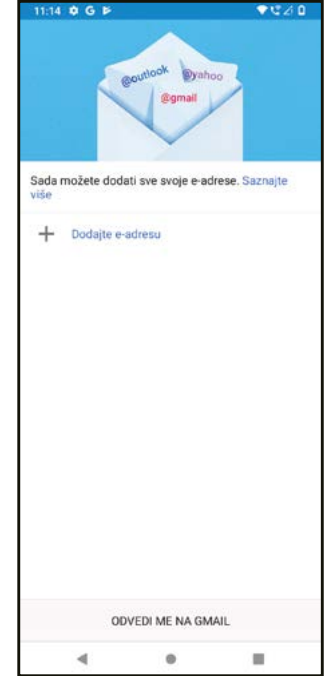

• Da biste dodali drugi račun e-pošte, kliknite + Dodaj adresu e-pošte. U opcijama postavljanja e-pošte odaberite Ostalo. Ili dodirnite naziv računa u gornjem desnom kutu te odaberite Dodaj drugi račun kako biste primijenili ovu funkciju.

### Slanje e-pošte

- Dodirnite  $\sqrt{\frac{2}{n}}$ na zaslonu dolazne pošte.
- Unesite adrese primatelja u polje Primatelji.
- Po potrebi dodirnite  $\vee$  > Cc/Bcc kako biste dodali kopiju ili skrivenu kopiju poruci.
- Unesite predmet i sadržaj poruke.
- Dodirnite  $\subseteq$  kako biste dodali privitak.
- Ako ne želite odmah poslati poštu, možete dodirnuti i Spremi skicu ili gumb Natrag kako biste spremili kopiju.
- Dodirnite  $\triangleright$  za slanje.
- · Ako e-poštu ne želite ni poslati niti spremiti, možete dodirnuti . a zatim odaberite Odbaci.
- Da biste dodali potpis koji će se prikazivati u svim vašim porukama e-pošte, dodirnite i i odaberite Postavke, a zatim odaberite račun za koji želite izraditi ili izmijeniti potpis. Dodirnite Mobilni potpis za uređivanje.

### Napomena: Ako se prilikom podešavanja Gmail računa u aplikaciji Gmail prikaže pogreška "netočna lozinka", pregledajte sljedeće opcije:

### Opcija 1: Izradite lozinku za aplikaciju

Lozinka za aplikaciju je 16-znamenkasta šifra koja aplikaciji ili uređaju dopušta pristup vašem Google računu.

Ako upotrebljavate provjeru u 2 koraka i prikaže se pogreška "netočna lozinka" prilikom pokušaja pristupa vašem Google računu, lozinka za aplikaciju može otkloniti ovaj problem.

Izrada lozinke za aplikaciju

- Posjetite stranicu lozinki za aplikacije https://myaccount.google.com/security/signinoptions/two-stepverification. Možda ćete se morati prijaviti na svoj Google račun.
- Pri dnu kliknite Odaberi aplikaciju i odaberite aplikaciju koju upotrebljavate.
- Kliknite Odaberi uređaj i odaberite uređaj koji upotrebljavate.
- Odaberite Izradi.
- Pratite upute kako biste unijeli lozinku za aplikaciju (16-znamenkastu šifru na žutoj traci) na uređaju.
- Odaberite ZAVRŠI.
- Kada završite, lozinka za aplikaciju više neće biti vidljiva. Međutim, moći ćete pregledati popis aplikacija i uređaja za koje ste izradili lozinke aplikacija.

Ako izradom lozinke za aplikaciju ne otklonite problem, nastavite na Opciju 2 ili Opciju 3.

### Opcija 2: Promijenite postavke kako biste dopustili manje sigurne aplikacije.

- Otvorite "Manje sigurne aplikacije" https://www.google.com/settings/security/lesssecureapps u odjeljku Moj račun.
- Pokraj postavke "Pristup za manje sigurne aplikacije" odaberite Uključi.
- Sada možete postaviti e-poštu pomoću svog korisničkog imena i lozinke. Ako se nastavi prikazivati pogreška "netočna lozinka", nastavite na Opciju 3.

### Opcija 3: Pristup Gmail računu putem preglednika

Ako ne želite mijenjati sigurnosne postavke, napravite sljedeće kako biste pristupili svom Gmail računu:

- Na početnoj stranici pritisnite gumb U redu i pritisnite Preglednik. Unesite https://www.google.com/gmail/ u URL traku pregledanika.
- Unesite svoje korisničko ime i lozinku kako biste se prijavili.

### 4.5 Chrome

Uživajte u surfanju internetom pomoću preglednika Chrome.

Da biste pristupili ovoj funkciji, dodirnite Chrome O na početnom zaslonu.

### 4.6Kalendar

Kalendar omogućuje praćenje važnih sastanaka, obaveza itd.

Da biste pristupili ovoj funkciji, povucite prstom prema gore na početnom zaslonu, a zatim dodirnite Kalendar.

### Pregledavanje kalendara

Kalendar možete pregledavati u prikazima Raspored, Dan, 3 dana, Tjedan ili Mjesec. Dodirnite i odaberite prikaz kalendara.

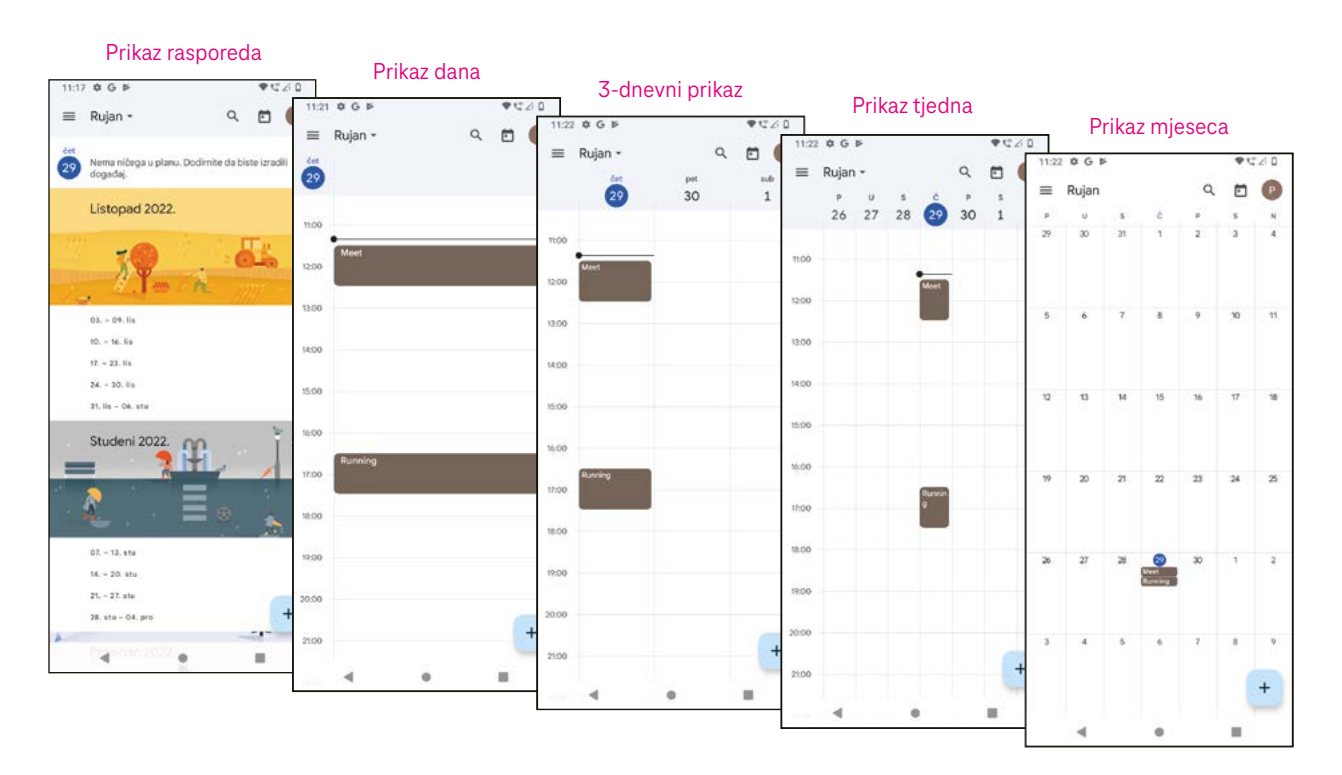

### Izrada novog događaja

Nove događaje možete dodati iz bilo kojeg prikaza kalendara.

- Dodirnite  $+$ .
- Ispunite sve potrebne informacije za ovaj novi događaj. Ako se radi o cjelodnevnom događaju, možete prebaciti prekidač na Cijeli dan.
- Pozovite goste na događaj. Unesite adrese e-pošte gostiju razdvojene zarezima. Gosti će primiti pozivnicu putem Kalendara ili E-pošte.
- Kad završite, dodirnite Spremi pri vrhu zaslona.

Za brzu izradu događaja u prikazu Dan, 3 dana ili Tjedan dodirnite prazno mjesto kako biste odabrali ciljno područje koje će se zatim promijeniti u  $\Box$ i dodirnite ikonu za izradu novog događaja.

### Brisanje ili uređivanje događaja

- Da biste izbrisali ili uredili događaj, dodirnite događaj kako biste prikazali zaslon s njegovim pojedinostima, a zatim dodirnite  $\mathbb Z$  za uređivanje događaja.
- · Dodirnite i Izbriši kako biste uklonili događaj.

### Podsjetnik događaja

Ako je za događaj postavljen podsjetnik, predstojeći događaj prikazat će se na početnom zaslonu.

• Dodirnite naziv događaja kako biste prikazali popis obavijesti kalendara.

### 4.7 Kamera

### Pristupanje kameri

Na početnom zaslonu dodirnite ikonu Kamera.

### Snimanje fotografije

- Kadrirajte objekt ili pejzaž te po potrebi dodirnite zaslon kako biste fokusirali.
- Dodirnite  $\bigcirc$  za snimanje fotografije koja će se automatski spremiti.
- Za uzastopno snimanje držite pritisnuto  $\bigcirc$ .
	- **1** Pristup dodatnim opcijama
	- **2** Odabir veličine snimke
	- **3** Odabir filtra
	- 4 Podešavanje sekundi za odbrojavanje
	- **5** Odabir načina rada bljeskalice: Isključeno, Automatski, Uključeno ili Uvijek
	- 6 Prebacivanje između prednje i stražnje kamere
	- **7** Snimanje fotografije
	- 8 Pregledavanje snimljenih fotografija i videozapisa

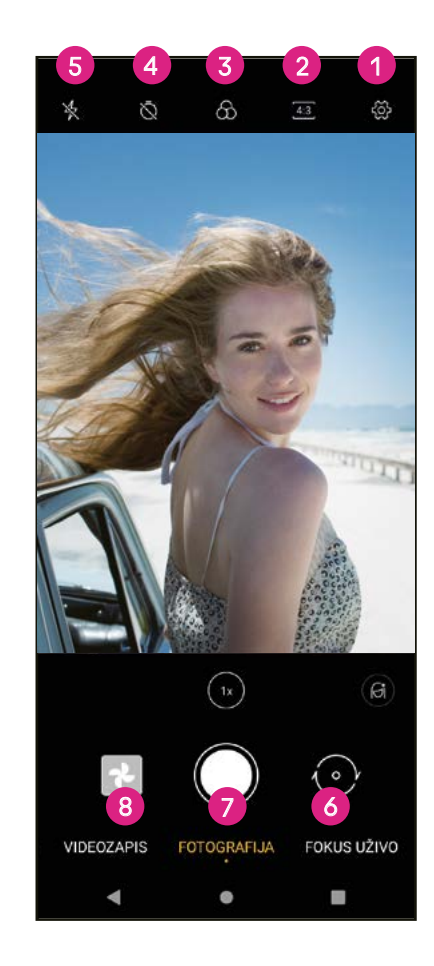

### Snimanje videozapisa

- Dodirnite VIDEO kako biste prešli u način rada za videozapise.
- Dodirnite u središtu zaslona kako biste pokrenuli snimanje videozapisa.
- Tijekom snimanja videozapisa možete dodirnuti $\bigcirc$ za snimanje fotografije.
- Dodirnite  $\bigcirc$ za prekid snimanja. Videozapis će se automatski spremiti.

### Pregledavanje, uređivanje i dijeljenje

- Dodirnite  $\leqslant$ , a zatim Gmail, Bluetooth ili Poruka kako biste podijelili fotografiju ili videozapis.
- Dodirnite  $\frac{1}{2}$ za uređivanje.
- Dodirnite  $\odot$  kako biste pretražili ono što vidite uz Google objektiv.
- Dodirnite  $\overline{III}$  za brisanje.
- Dodirnite **za povratak u način rada fotoaparata.**

### 4.8Fotografije

Ova aplikacija služi za pregledavanje fotografija i reprodukciju videozapisa.

Slike i videozapisi prikazuju se u aplikaciji Fotografije po trenucima i albumima.

- Dodirnite sliku/videozapis za prikazivanje ili reprodukciju.
- Povucite prstom ulijevo ili udesno za prikaz prethodne ili sljedeće slike, odnosno videozapisa.

### Rad s fotografijama

Fotografije možete zakretati, obrezivati, dijeliti s prijateljima, postavljati ih kao fotografije kontakata ili pozadine itd.

- Pronađite sliku na kojoj želite raditi i dodirnite je u prikazu na punom zaslonu.
- Dodirnite  $\leqslant$  za dijeljenje ili  $\overline{\mathbb{II}}$  za brisanje slike. Da biste sliku postavili kao fotografiju kontakta ili pozadinu, dodirnite i odaberite Upotrijebi kao.

Dodirnite  $\Xi$  kako biste otvorili zaslon za uređivanje.

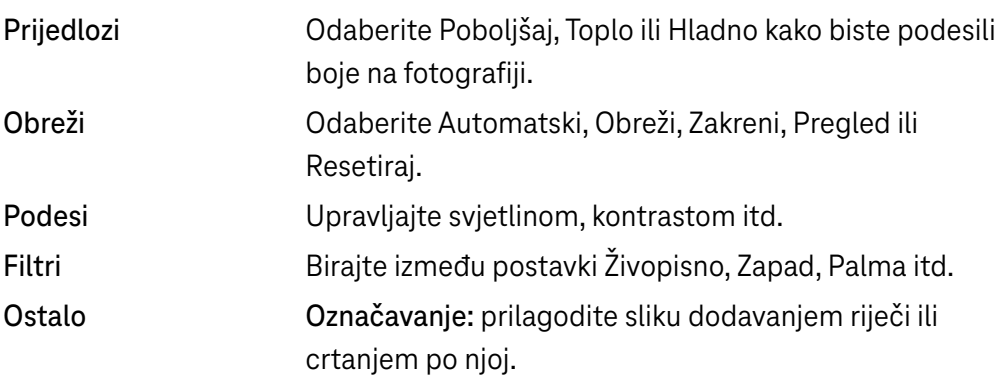

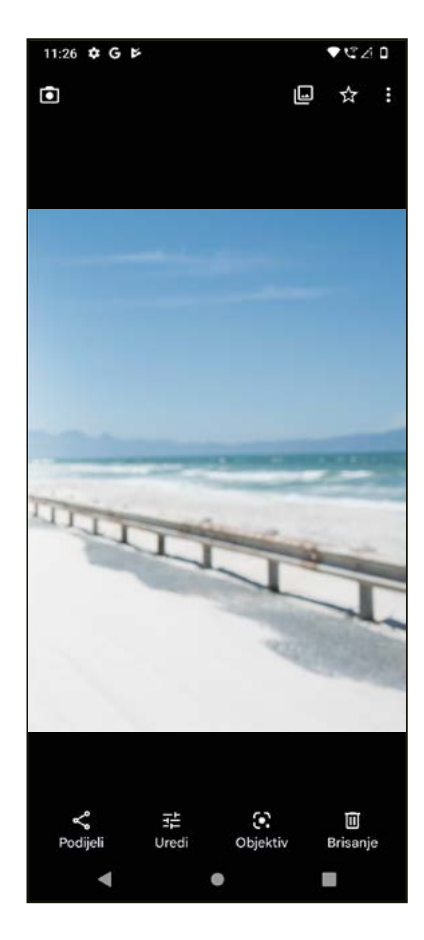

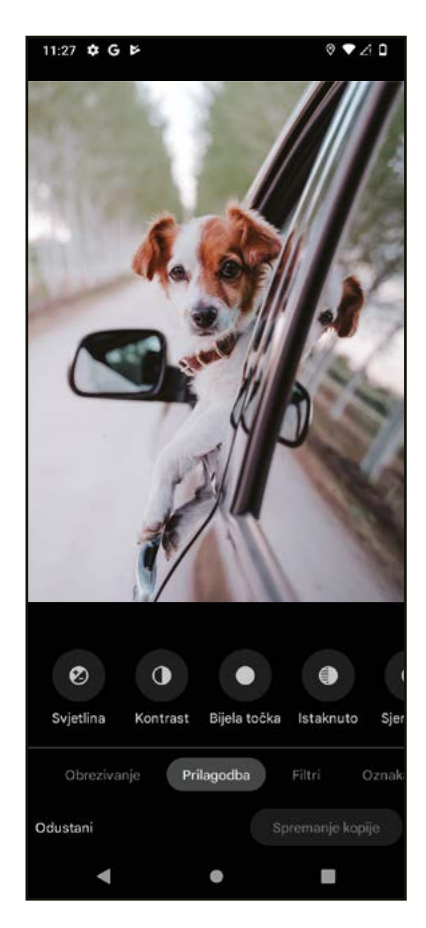

### 4.9 Sat

Da biste pristupili satu, povucite prstom prema gore na početnom zaslonu, a zatim dodirnite Sat.

### Dodavanje svjetskih satova

- Dodirnite  $\bigcirc$  na zaslonu sata.
- Dodirnite<sup>+</sup> kako biste dodali vremensku zonu.

### Podešavanje alarma

- Dodirnite  $\widehat{\mathbb{O}}$  na zaslonu sata.
- Uključite  $\bullet$  za omogućavanje postojećeg alarma ili dodirnite  $\rightarrow$  za dodavanje novog. Pojavit će se sljedeće opcije:

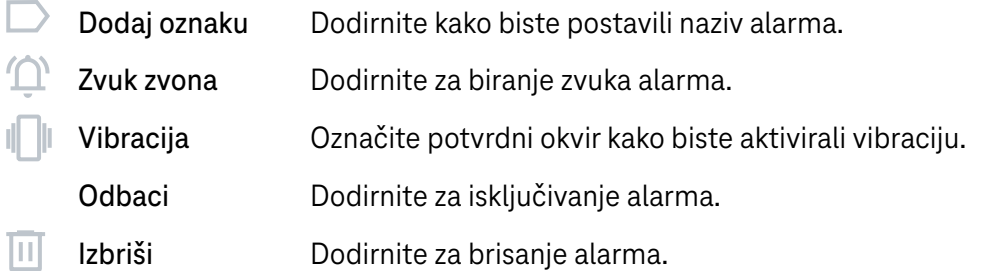

### Podešavanje mjerača vremena

- Dodirnite  $\sum$  na zaslonu sata.
- Unesite vrijeme u sekundama, minutama i satima.
- $\cdot$  Dodirnite  $\cdot$  za aktivaciju Odbrojavanja.
- Dodirnite + za dodavanje drugog mjerača vremena na ploču.
- Dodirnite **u za deaktivaciju Odbrojavanja**.
- Dodirnite **II** kako biste izbrisali trenutni mjerač vremena za odbrojavanje.

### Podešavanje štoperice

- Dodirnite  $\bar{\mathbf{O}}$  na zaslonu sata.
- Dodirnite > za pokretanje mjerača vremena.
- Dodirnite  $\ddot{\circ}$  za prikaz svih zapisa prema ažuriranom vremenu.
- $\cdot$  Dodirnite  $\mathbb{F}$  kako biste zaustavili ukupno vrijeme i vrijeme kruga.
- Dodirnite <sup>O</sup> za pokretanje novog mjerača vremena.

### Vrijeme počinka **em**

Odaberite vrijeme odlaska na počinak kako biste utišali telefon i slušali umirujuće zvukove. Podesite vrijeme buđenja i ponovnog primanja obavijesti.

# 5 Googleove aplikacije................................................................

Googleove aplikacije unaprijed su instalirane na telefonu radi veće radne učinkovitosti i boljeg korisničkog iskustva.

U ovom priručniku ukratko su opisane te aplikacije. Detaljne značajke i korisničke vodiče pronaći ćete na odgovarajućim web-mjestima ili u uvodima samih aplikacija.

Registrirajte Google račun kako biste uživali u svim funkcijama.

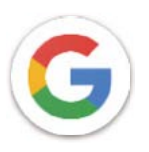

### Google

Vaše knjiške oznake, povijest pregledavanja i postavke na svim uređajima na kojima je preglednik instaliran mogu se sinkronizirati s vašim Google računom.

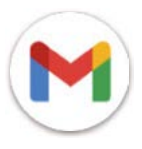

### Gmail

Kao Googleova usluga internetske e-pošte, Gmail se konfigurira prilikom inicijalnog podešavanja telefona. Ova aplikacija omogućuje slanje i primanje e-pošte, njezino označavanje, arhiviranje itd. Poruke e-pošte mogu se automatski sinkronizirati s vašim Gmail računom.

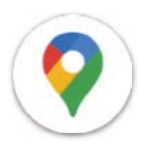

### Maps

Google Karte pružaju satelitske snimke, karte ulica, panoramske prikaze ulica u 360°, prikaz stanja u prometu u stvarnom vremenu te planiranje ruta za pješačenje, putovanje automobilom ili javnim prijevozom. Pomoću ove aplikacije možete saznati svoju lokaciju, pretraživati mjesta i dobiti prijedloge ruta za svoja putovanja.

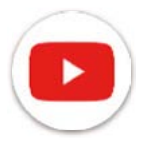

### YouTube

YouTube je online aplikacija koja korisnicima omogućuje prenošenje, pregledavanje i dijeljenje videozapisa.

Dostupan sadržaj obuhvaća videoisječke, TV isječke, glazbene videozapise i druge sadržaje kao što su videoblogovi, kratki originalni videozapisi i obrazovni videozapisi. Usluga podržava funkciju streaminga koja omogućuje pokretanje videozapisa gotovo odmah nakon početka preuzimanja s interneta.

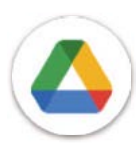

### Drive

Googleova usluga pohrane i sinkronizacije datoteka koja korisnicima omogućuje pohranu datoteka na oblaku te njihovo dijeljenje i uređivanje. Datoteke na usluzi Drive sigurne su i može im se pristupiti s bilo kojeg uređaja prijavom na Google račun. Datoteke i mape mogu se privatno dijeliti s drugim korisnicima Google računa.

U Trgovini Play potražite aplikaciju, preuzmite je i pratite vodič za instalaciju. Također možete deinstalirati ili ažurirati aplikacije te upravljati svojim preuzimanjima.

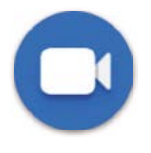

### Duo

Ovo je mobilna aplikacija za videorazgovore koja omogućuje uspostavu videopoziva s osobama na popisu kontakata nakon provjere njihovog telefonskog broja.

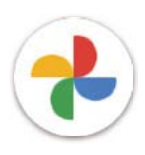

### Fotografije

Google fotografije pohranjuju te sigurnosno kopiraju vaše fotografije i videozapise. Fotografije se također automatski analiziraju i organiziraju u skupine kako biste brzo mogli pronaći potrebne fotografije.

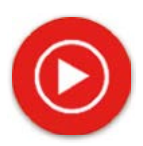

### YT Music

YT Music Downloader je program u sustavu Windows koji pojednostavljuje preuzimanje videozapisa i glazbe s usluge YouTube. YT Music Downloader omogućuje preuzimanje videozapisa i/ili audiozapisa s usluge YouTube. Ovaj program omogućuje spremanje glazbenih (ili bilo kojih drugih) videozapisa te pretvorbu tih videozapisa u glazbene datoteke. Aplikacija ih automatski sprema u MP3 formatu. Nakon unosa odgovarajuće YouTube poveznice program vrlo brzo pretvara i sprema sadržaje u datoteke. Nakon toga možete pristupiti tim datotekama offline ili putem bilo kojih uređaja na koje ih prenesete.

# 6 Više aplikacija ...........................................................................

Povucite prstom od dna zaslona prema gore kako biste pristupili drugim aplikacijama.

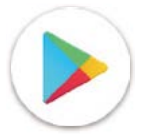

### Trgovina Play

Ovo je službena trgovina aplikacija za operacijski sustav Android. Korisnicima omogućuje pregledavanje te preuzimanje aplikacija i igara. Postoje besplatne aplikacije i one koje se plaćaju.

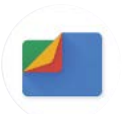

### Datoteke

Aplikacija Datoteke prikazuje sve podatke pohranjene na telefonu, uključujući one na vanjskoj SD kartici i u unutarnjoj pohrani, kao što su aplikacije, multimedijske datoteke preuzete iz Trgovine Play te s usluge YouTube ili drugih lokacija, videozapisi, slike ili audiozapisi koje snimite, ostali podaci preneseni putem Bluetootha, videokabela itd.

# 7 Sigurnost...................................................................................

### 7.1 Zaključavanje zaslona

Na početnom zaslonu možete pristupiti Postavkama u upravljačkom centru ili na popisu za pretraživanje aplikacija. Otvorite odjeljak Sigurnost > Zaključavanje zaslona.

Zaključavanje zaslona omogućuje vam da spriječite upotrebu telefona od strane drugih osoba bez vašeg dopuštenja. Aktivirajte sljedeće sigurnosne opcije: Obrazac, PIN ili Lozinka. Osoba koja uključi telefon morat će otključati zaslon kako bi pristupila uređaju. Ako odaberete Ništa ili Potez prsta, uređaj može otključati bilo tko.

## 7.2 Zaključavanje SIM kartice

SIM PIN sprječava pristup mobilnim podatkovnim mrežama. Kada je omogućen, uređaj koji sadrži SIM karticu zahtijevat će unos PIN-a nakon ponovnog pokretanja. SIM PIN nije isto što i šifra za otključavanje uređaja.

### 7.3 Postavke zaključanog zaslona

Prilagodite prikaz na zaključanom zaslonu.

### 7.4 Senzor otiska prsta

Zaslon možete otključavati otiskom prsta.

Aktivirajte ovu funkciju u odjeljku Postavke > Sigurnost > Otisak prsta.

Napomena: prije upotrebe senzora otiska prsta morate postaviti obrazac, PIN ili lozinku.

### 7.5 Otključavanje prepoznavanjem lica

Ova funkcija omogućuje otključavanje uređaja prepoznavanjem značajki vašeg lica. Postavite je prema uputama na zaslonu. Tijekom potrebe ove funkcije lice mora biti okrenuto prema telefonu.

Napomena: prije upotrebe otključavanja prepoznavanjem lica morate postaviti obrazac, PIN ili lozinku.

### 7.6 Pametno zaključavanje

Ova je funkcija prema zadanim postavkama isključena. Da biste je aktivirali, morate postaviti zaključavanje zaslona. Ako je uključeno Pametno zaključavanje, uređaj ostaje otključan dok je na sigurnom, tj. u vašoj blizini.

# 7.7 Šifriranje i vjerodajnice

U odjeljku Napredno dodirnite ove stavke kako biste provjerili stanje šifriranja uređaja i njegove vjerodajnice. Sve pohranjene vjerodajnice možete izmijeniti ili izbrisati.

# 8 Korisnički račun.........................................................................

### 8.1 Informacije o korisničkom računu

Informacijama o svom korisničkom računu možete pristupiti i putem telefona.

• Otvorite odjeljak Postavke > O telefonu

### 8.2 Ažuriranje softvera

Da biste pristupili ažuriranjima softvera, napravite sljedeće:

- Povežite uređaj s Wi-Fi mrežom i provjerite kvalitetu signala.
- Prije početka ažuriranja softvera provjerite je li baterija potpuno napunjena. U odjeljku Postavke > Baterija možete provjeriti trenutno stanje baterije.
- Otvorite odjeljak Postavke > Sustav > Ažuriranje sustava.
- Ako želite ažurirati sustav, dodirnite Provjeri ažuriranja. Po dovršetku postupka na telefonu će biti instalirana najnovija verzija softvera.

### 9 Sigurnosne i regulatorne informacije.....................................

Prije upotrebe mobilnog uređaja pažljivo pročitajte ovo poglavlje.

### Sigurnost i upotreba

Proizvođač odbacuje bilo kakvu odgovornost za oštećenja koja mogu nastati uslijed nepravilne upotrebe ili nepoštivanja ovdje navedenih uputa. Upotreba povezanih uređaja podliježe uvjetima i odredbama tvrtke T-Mobile.

### Sigurnost u prometu

Tijekom vožnje uvijek poštujte lokalne zakone i propise o upotrebi bežičnih mobilnih uređaja i njihove opreme. Upotreba mobilnih uređaja tijekom vožnje može biti zabranjena i ograničena na nekim područjima.

### Uvjeti upotrebe

Poštujte lokalne propise o upotrebi mobilnih uređaja na zrakoplovima.

### Upozorenja o upotrebi

Mobilni uređaj upotrebljavajte samo sukladno lokalnim zakonima i propisima te poštujte sve napomene na javnim mjestima.

Pročitajte i primijenite sve upute proizvođača implantiranih medicinskih uređaja. Ako imate bilo kakvih pitanja o upotrebi mobilnog uređaja uz implantirani medicinski uređaj, obratite se liječniku.

- Preporučujemo da mala djeca budu pod nadzorom tijekom upotrebe mobilnog uređaja.
- Mobilni uređaj ne pokušavajte rastavljati. Rastavljanjem uređaja poništava se jamstvo.
- Uvijek pažljivo postupajte s mobilnim uređajem i čuvajte ga na čistome mjestu na kojem nema prašine.
- Mobilni uređaj nemojte izlagati nepovoljnim vremenskim ili okolišnim uvjetima (vlazi, kiši, prodiranju tekućina, prašini, morskom zraku itd.). Proizvođač preporučuje raspon radne temperature od 0 °C (32 °F) do +40 °C (104 °F).
- Napomena: Maksimalna vrijednost ovisi o stanju uređaja, okolnim materijalima, boji kućišta i teksturi.
- Pri temperaturama višima od 40 °C (104 °F) čitljivost zaslona mobilnog uređaja može se smanjiti. Ovo je privremeno stanje i ne predstavlja kvar.
- Mobilni uređaj ne pokušavajte otvarati, popravljati ili bojati.
- Nemojte ga ispuštati, bacati ni savijati.
- Nemojte upotrebljavati mobilni uređaj ako je zaslon oštećen ili napukao kako se ne biste ozlijedili.
- Upotrijebite samo baterije, punjače i ostalu opremu kompatibilnu s ovim modelom mobilnog uređaja koju preporučuje proizvođač uređaja i njegovi zastupnici. Proizvođač uređaja i njegovi zastupnici odbacuju bilo kakvu odgovornost za oštećenja nastala zbog upotrebe drugih punjača ili baterija.

Provjerite lokalne zakone i propise o odlaganju mobilnih uređaja.

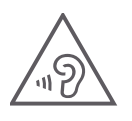

### ZAŠTITITE SLUH

Kako biste spriječili moguće oštećenje sluha, nemojte dugo slušati na visokoj glasnoći. Budite oprezni prilikom držanja uređaja blizu uha dok je zvučnik u upotrebi.

### Privatnost

Na mjestima upotrebe mobilnog uređaja poštujte lokalne zakone i propise o fotografiranju i snimanju zvuka mobilnim uređajem. Sukladno tim zakonima i propisima, fotografiranje i/ili snimanje glasova ili bilo kojih atributa drugih osoba može biti strogo zabranjeno, kao i umnožavanje te distribucija takvih materijala jer se takvi postupci mogu smatrati kršenjem privatnosti.

Pribavljanje prethodnog odobrenja za snimanje privatnih i povjerljivih razgovora ili fotografija drugih osoba isključiva je odgovornost korisnika. Proizvođač, prodavač ili dobavljač mobilnog uređaja (uključujući operatera) odbacuju bilo kakvu odgovornost koja bi proizlazila iz nepropisne upotrebe mobilnog uređaja.

### Pravne informacije

Da bismo vam pojednostavili pristup ovim važnim informacijama, učinili smo ih dostupnima putem izbornika postavki telefona. Pregledajte ove informacije prije upotrebe mobilnog uređaja. Da biste pristupili tim informacijama na mobilnom uređaju, povucite prstom prema gore na početnom zaslonu, dodirnite Postavke > O telefonu > Pravne informacije i odaberite temu.

### Regulatorne informacije (e-oznaka)

Ovaj mobilni uređaj upotrebljava elektroničku oznaku (e-oznaku) koja sadrži regulatorne informacije o uređaju. Da biste pregledali regulatorne informacije o uređaju, povucite prstom prema gore na početnom zaslonu, a zatim dodirnite Postavke > O telefonu > Regulatorne oznake.

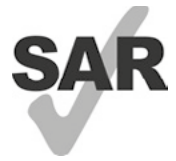

Ovaj pametni telefon testiran je za upotrebu uz slušna pomagala zbog nekih bežičnih tehnologija koje su u njega ugrađene. Međutim, neke od novijih bežičnih tehnologija u ovom uređaju nisu još testirane za upotrebu uz slušna pomagala. Važno je da temeljito isprobate različite značajke ovog pametnog telefona na različitim lokacijama kako biste provjerili čujete li smetnje prilikom upotrebe ovog pametnog telefona uz slušno pomagalo ili umjetnu pužnicu. Raspitajte se kod davatelja usluge o pravilima povrata i zamjene te zatražite informacije o kompatibilnosti slušnog pomagala.

Ovaj uređaj opremljen je radijskim predajnikom i prijemnikom. Projektiran je i proizveden tako da ne prelazi ograničenja izlaganja radijskim frekvencijama (RF) EUROPSKE KOMISIJE (CE). CE postavlja ograničenja izlaganja RF za bežične mobilne uređaje. Ona primjenjuju mjernu jedinicu koja se naziva specifičnom stopom apsorpcije. Ova mjerna jedinica naznačuje količinu RF energije koju tijelo apsorbira prilikom upotrebe mobilnog uređaja. CE ograničenje javne izloženosti mobilnim telefonima je SAR 2,0 W po kilogramu (2,0 W/kg). Najviša SAR vrijednost za ovaj uređaj izmjerena kod glave je 0,99 W/kg\*, a uz tijelo 1,49 W/kg\*.

Ovaj uređaj usklađen je s CE ograničenjima o izlaganju zračenju za nekontrolirana okruženja. Radi usklađivanja sa smjernicama o izlaganju RF, uređaj treba upotrebljavati barem 5 mm od tijela.

Za pregled dodatnih SAR informacija o telefonu povucite prstom prema gore na početnom zaslonu i odaberite Postavke > O telefonu > Pravne informacije > Izlaganje RF.

### Baterija i oprema

Poštujte sljedeće mjere opreza pri upotrebi baterije:

- Ne pokušavajte otvarati bateriju (zbog rizika od otrovnih plinova i opekotina).
- Bateriju nemojte rastavljati ni kratko spajati.
- Iskorištenu bateriju nemojte spaljivati, odlagati s kućanskim otpadom ni pohranjivati pri temperaturama višima od 60 ºC.
- Nemojte je rastavljati, otvarati, savijati, deformirati ni bušiti.
- Bateriju nemojte modificirati, prepravljati ili pokušavati umetnuti predmete u nju, uranjati je ni izlagati vodi ili drugim tekućinama, vatri, eksplozijama ili drugim opasnostima.

Proizvode označene sljedećim simbolom treba predati na predviđenim reciklažnim mjestima po isteku vijeka trajanja:

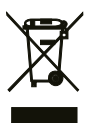

- Mjesta za odlaganje komunalnog otpada s predviđenim spremnicima za ovu vrstu uređaja.
- Spremnici za prikupljanje na prodajnim mjestima.

Više informacija o recikliranju mobilnih uređaja pronaći ćete na CTIA web-mjestu na adresi www.ctia.org/news/ how-to-recycle-your-mobile-device.

OPREZ: UREĐAJ MOŽE EKSPLODIRATI U SLUČAJU UPOTREBE POGREŠNE BATERIJE. ISTROŠENE BATERIJE ODLAŽITE PREMA UPUTAMA.

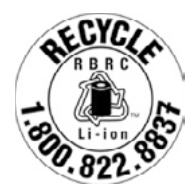

### Informacije o recikliranju

Za upute o recikliranju nazovite službu za korisnike na 1−855−368−0829. u Sjedinjenim Američkim Državama možete saznati više o programu recikliranja organizacije CTIA na adresi http://www.recyclewirelessphones.com.

### Punjači

Kućni (AC) i putni punjači rade u temperaturnom rasponu od 0 °C (32 °F) do 45 °C (113 °F).

Zbog različitih vrijednosti električne struje, punjač koji kupite u nekoj državi ili regiji možda neće raditi u drugoj. Upotrebljavajte samo u ovu svrhu.

Ovaj proizvod upotrebljavajte samo uz preporučene punjače.

Putni punjač: Ulaz: 100-240 V~ 50/60 Hz 0,5 A

Izlaz:  $5 \vee \rightarrow 3 A$ 

### **Licence**

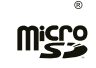

Logotip microSD zaštitni je znak tvrtke SD-3C, LLC.

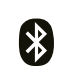

Pisana riječ Bluetooth® i logotipi u vlasništvu su tvrtke Bluetooth SIG, Inc. Svaka upotreba tih oznaka od strane Proizvođača uređaja i njegovih zastupnika podliježe licenci. Ostali zaštićeni znaci i zaštićena imena vlasništva su njihovih pripadajućih tvrtki.

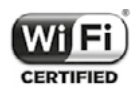

Logotip Wi-Fi certifikacijska je oznaka organizacije Wi-Fi Alliance.

# 10 Specifikacije..............................................................................

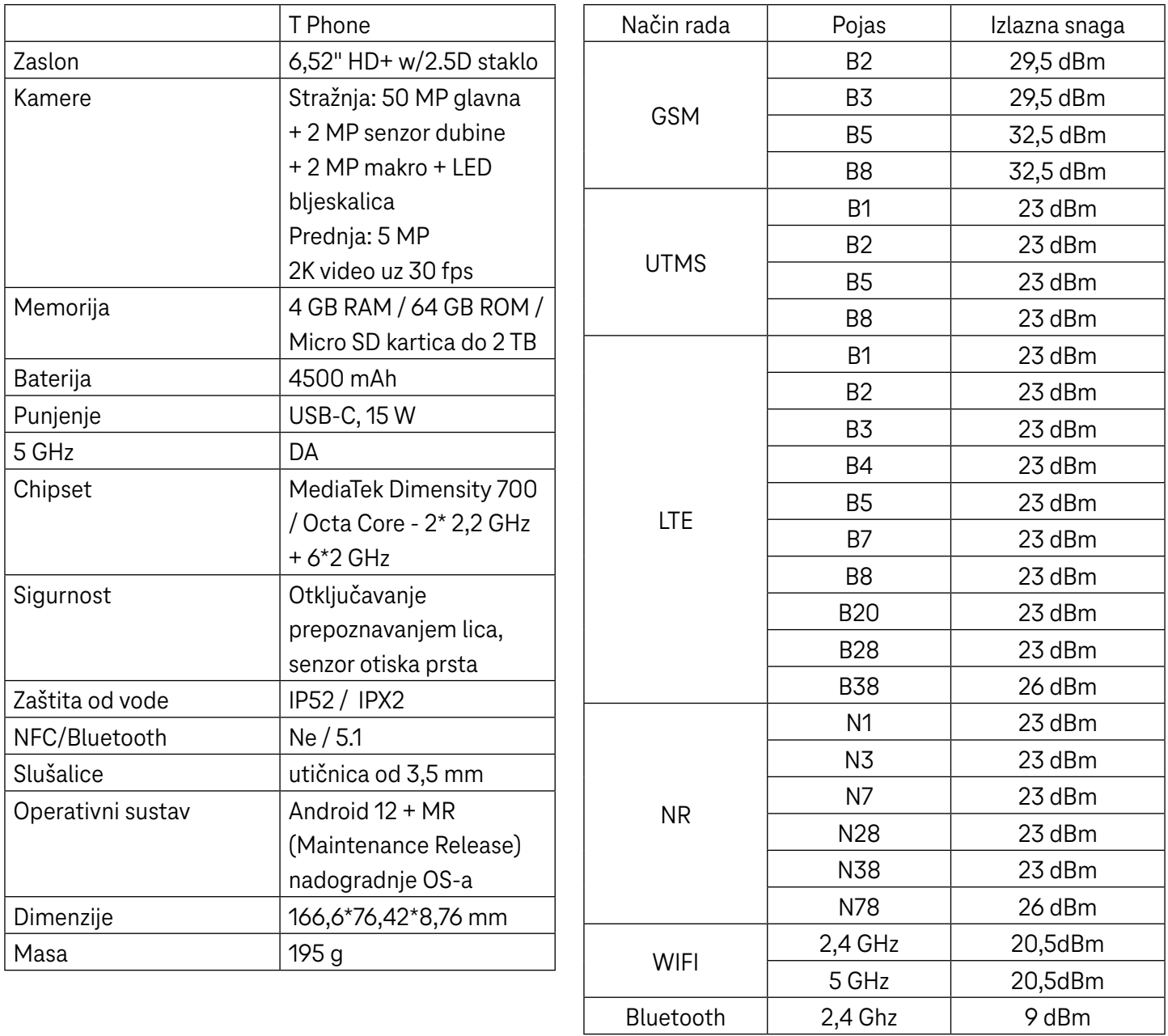

# 11 Otklanjanje poteškoća .............................................................

Pregledajte neke uobičajene poteškoće i njihova rješenja.

### Telefon ne prima dolazne pozive

- Provjerite je li telefon uključen i povezan s mrežom.
- Provjerite je li mreža preopterećena ili nedostupna.
- Provjerite stanje svoje pretplate.
- Provjerite nije li uključeno preusmjeravanje dolaznih poziva.
- Provjerite niste li zabranili određene pozive.
- Provjerite nije li telefon u zrakoplovnom načinu rada.

#### Prilikom primanja poziva ne prikazuje se ime/broj pozivatelja.

- Ako pozivatelj nije na vašem popisu kontakata, možete se "pretplatiti" na njegov NameID.
- Pozivatelj je možda prikrio svoje ime ili broj.

### Ne mogu pronaći svoje kontakte.

- Provjerite je li SIM kartica ispravna.
- Provjerite je li SIM kartica pravilno umetnuta.
- Uvezite u telefon sve kontakte pohranjene na SIM kartici.

### Zvuk tijekom poziva loše je kvalitete.

- Podesite glasnoću tijekom poziva pomoću tipke za podešavanje glasnoće.
- Provjerite snagu signala. Premjestite se na lokaciju s jačim signalom.
- Provjerite jesu li prijemnik, priključak i zvučnik telefona čisti.

### Ne mogu upotrebljavati značajke opisane u priručniku.

- Provjerite obuhvaća li vaša pretplata ovu uslugu.
- Provjerite ne zahtijeva li ta značajka dodatnu opremu.

### Broj se ne može pozvati kada ga odaberem u kontaktima.

- Provjerite je li pohranjen točan broj.
- Prilikom pozivanja međunarodnog broja provjerite birate li odgovarajući pozivni broj.

### Telefon se ne može povezati s mrežom ili se prikazuje "Nema usluge".

- Pokušajte se povezati s mrežom tako da se premjestite na drugu lokaciju.
- Provjerite pokrivenost mrežnim signalom na svom području.
- Provjerite je li SIM kartica važeća.
- Provjerite nije li telefon u zrakoplovnom načinu rada.
- Ako niste na području dostupnosti T-Mobile signala, možda ćete morati omogućiti roaming u postavkama telefona kako biste se povezali s drugom mrežom. Možda ćete morati platiti troškove roaminga.

### Telefon se ne može povezati s internetom.

- Provjerite obuhvaća li mobilna tarifa uslugu podatkovnog prometa.
- Provjerite postavke telefona. Provjerite jesu li omogućeni mobilni podaci ili se povežite s Wi-Fi mrežom.
- Provjerite snagu podatkovnog ili Wi-Fi signala na svom području.
- Pokušajte se povezati kasnije ili s druge lokacije.

### Nevažeća SIM kartica

- Provjerite je li SIM kartica pravilno umetnuta (odjeljak "Umetanje Nano SIM kartice").
- Provjerite nije li oštećen čip na SIM kartici.
- Provjerite podržava li SIM kartica uslugu operatera čiji signal primate.

### Telefon ne može uputiti odlazne pozive.

- Provjerite jeste li unijeli točan broj i dodirnuli Pozovi na telefonu.
- Za međunarodne pozive provjerite pozivne brojeve država i gradova.
- Provjerite je li telefon povezan s mrežom te nije li mreža preopterećena ili nedostupna.
- Provjerite stanje svoje pretplate.
- Provjerite niste li zabranili odlazne pozive.

### Telefon se ne može uključiti.

• Ako se telefon ne može uključiti, punite ga barem 10 minuta kako biste osigurali minimalno potrebno napajanje. Zatim ga ponovo uključite.

### Telefon ne reagira nekoliko minuta

• Ako telefon ne reagira, isključite ga tako da držite pritisnutu tipku napajanja dok se ne isključi, a zatim ga ponovo pokrenite.

### Telefon se isključuje sam od sebe.

- Ako se telefon isključi sam od sebe, provjerite jeste li slučajno držali pritisnutu tipku napajanja.
- Provjerite je li baterija dovoljno napunjena.
- Ako to ne pomogne, vratite telefon na tvorničke postavke pomoću opcija za resetiranje u Postavkama telefona. Ne zaboravite izraditi sigurnosnu kopiju svojih podataka.

### Telefon se ne puni pravilno.

- Provjerite upotrebljavate li odgovarajući punjač koji je isporučen uz telefon.
- Provjerite nije li baterija potpuno ispražnjena. Ako je baterija bila dugo prazna, može biti potrebno oko 10 minuta kako bi se prikazao indikator punjenja baterije na zaslonu.
- Bateriju punite u normalnim uvjetima upotrebe, tj. u rasponu od 0 °C (32 °F) do 45 °C (113 °F).

#### Ne mogu dodati kontakt.

• Provjerite nije li popunjen prostor za pohranu kontakata na SIM kartici. Izbrišite neke zapise ili ih spremite u telefon.

### Pozivatelji ne mogu ostavljati poruke u mojoj glasovnoj pošti.

- Obratite se operateru i provjerite dostupnost usluge.
- Podesite svoju glasovnu poštu tako da pozivatelji mogu ostavljati poruke.

### Ne mogu pristupiti svojoj glasovnoj pošti.

- Provjerite jeste li u odjeljak "Broj glasovne pošte" unijeli točan broj T-Mobile glasovne pošte.
- Ako je mreža zauzeta, pokušajte ponovo kasnije.

### Ne mogu slati i primati MMS.

- Provjerite ima li dovoljno prostora za pohranu na telefonu.
- Obratite se operateru te provjerite dostupnost usluge i MMS parametre.
- Obratite se službi za podršku i provjerite broj središnjeg poslužitelja ili svoj MMS profil.
- Središnji poslužitelj možda je zauzet. Pokušajte ponovo kasnije.
- Pokrenite novi niz poruka. Vaš niz poruka možda je dostigao ograničenje.

### SIM kartica zaključana je PIN-om

• Obratite se službi za korisnike kako biste pribavili PUK kôd (osobni ključ za deblokiranje).

### Ne mogu povezati telefon s računalom.

- Instalirajte Smart Suite.
- Provjerite je li upravljački program USB-a pravilno instaliran.
- Otvorite ploču s obavijestima i provjerite je li aktiviran Smart Suite Agent.
- Provjerite jeste li označili potvrdni okvir za USB otklanjanje pogrešaka.
- Provjerite ispunjava li računalo zahtjeve za instaliranje softvera Smart Suite.
- Provjerite upotrebljavate li odgovarajući kabel isporučen uz uređaj.

### Ne mogu preuzeti nove datoteke.

- Provjerite ima li na telefonu dovoljno prostora za pohranu vaših preuzimanja.
- Odaberite microSD karticu kao lokaciju za pohranu preuzetih datoteka.
- Provjerite stanje svoje pretplate.

### Drugi uređaji ne mogu detektirati telefon putem Bluetootha.

- Provjerite je li Bluetooth uključen i je li telefon vidljiv drugim uređajima.
- Provjerite jesu li uređaji u dometu Bluetooth signala.

### Baterija se prebrzo prazni.

- Provjerite jeste li bateriju potpuno napunili (najmanje 2,3 sata).
- Nakon djelomičnog punjenja indikator razine napunjenosti baterije možda neće biti točan.
- Nakon iskapčanja punjača pričekajte barem 10 minuta kako biste dobili točnu indikaciju.
- Prilagodite svjetlinu zaslona.
- Produžite interval automatskog provjeravanja e-pošte što je više moguće.
- Ručno ažurirajte vijesti i vremensku prognozu ili povećajte interval njihovog automatskog provjeravanja.
- Isključite aplikacije koje se izvode u pozadini ako ih dulje vrijeme ne upotrebljavate.
- Deaktivirajte Bluetooth, Wi-Fi i GPS kad nisu u upotrebi.

### Telefon se zagrijava tijekom duljih poziva, igranja videoigara, surfanja internetom ili izvođenja drugih složenih aplikacija.

• Ovo zagrijavanje normalno je jer CPU obrađuje velike količine podataka. Kad prekinete s navedenim primjenama, telefon će ponovo poprimiti uobičajenu temperaturu.

### Nakon vraćanja uređaja na tvorničke postavke ne mogu upotrebljavati telefon bez unosa vjerodajnica Google računa.

- Nakon resetiranja uređaja morate unijeti vjerodajnice izvornog Google računa koji se upotrebljavao na telefonu.
- Ako zaboravite vjerodajnice svog Google računa, obavite postupak oporavka Google računa.

### Ne čuje se melodija poziva ili obavijesti telefona prilikom dolaznog poziva ili primitka poruke.

- Provjerite je li isključen način rada Ne ometaj (Postavke > Zvuk > Ne ometaj).
- Podesite glasnoću pomoću tipke za podešavanje.

# **T Phone 5G Mobile Phone**

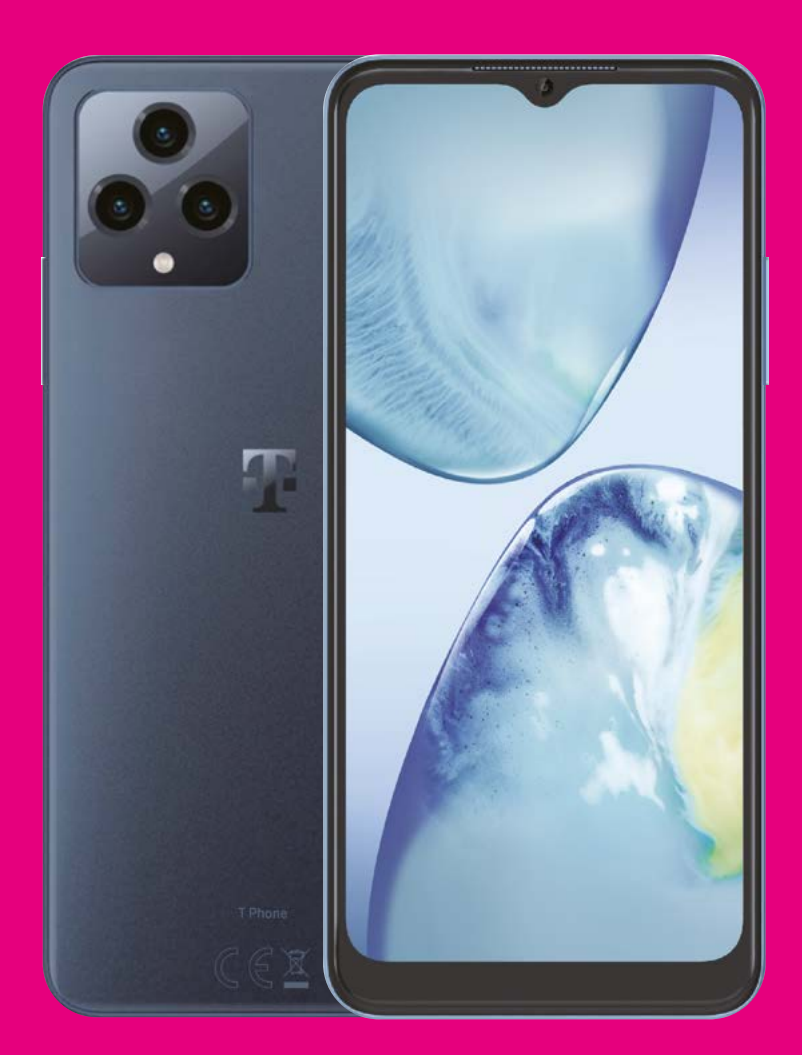

User Manual English

### 

Thank you for choosing the T phone 5G Mobile Phone. In order to maintain your device in optimal condition, please read this manual and keep it for future reference.

### 

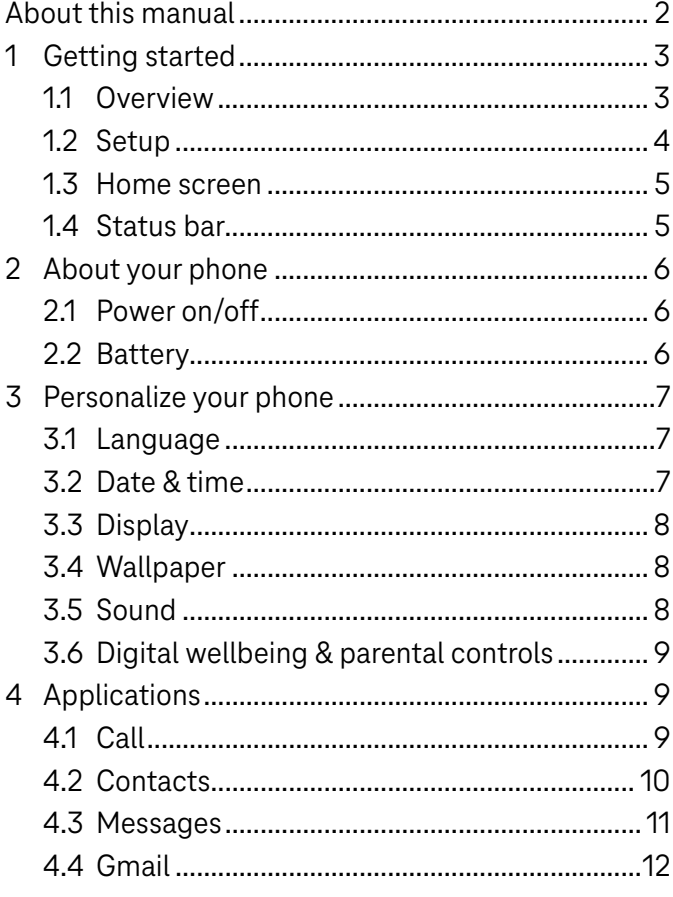

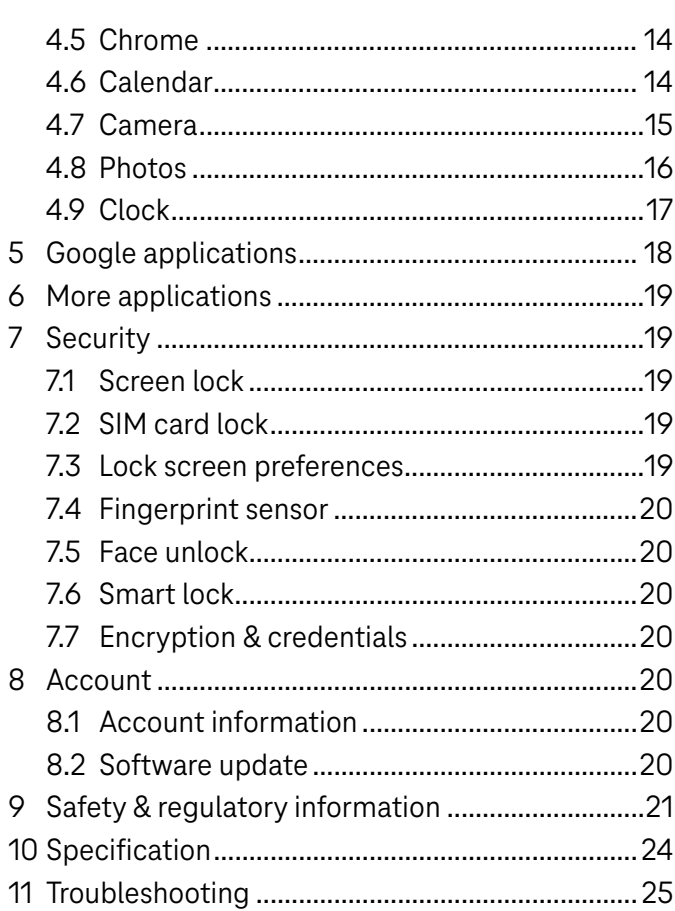

# 1 Getting Started.........................................................................

### 1.1 Overview

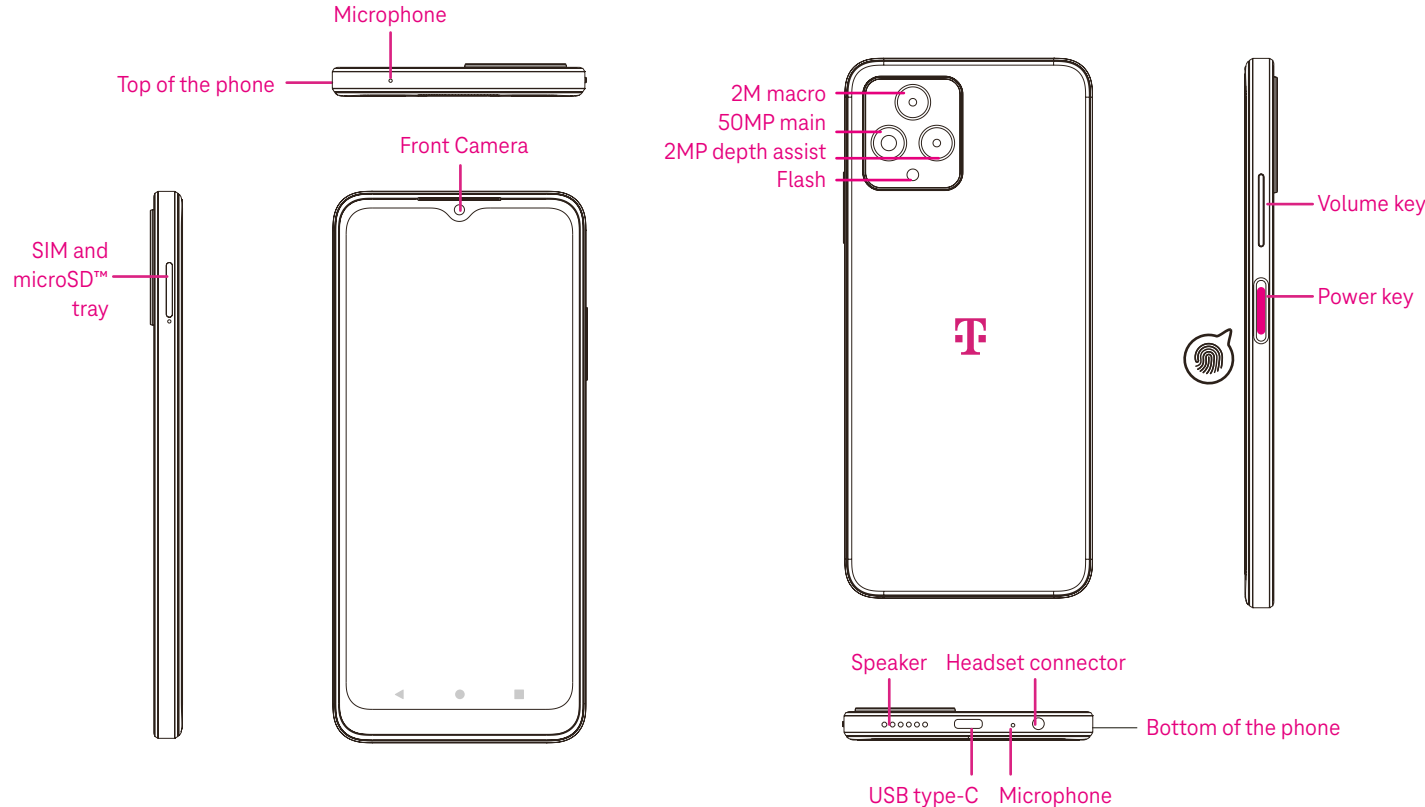

#### Recent Apps button

- Touch to view recently used applications. Swipe up on the screen to remove a specific thumbnail from the list, or scroll all the way to the left and touch CLEAR ALL to remove all thumbnails from the list.
- Pressing the Recent Apps button will also allow access to Screenshot. Touch Screenshot to immediately capture what is on the screen.

#### Home button

- From any application or screen, touch to return to the Home screen.
- Touch and hold to launch Google Assistant, with which you can search for information online, open apps on your phone, or send messages.

#### **Exercise Back button**

Touch to go back to the previous screen, or to close a dialog box, options menu, or the Notification panel.

#### Power key

- Press and release quickly to lock or light up the screen.
- Press and hold to launch Google Assistant.
- Press and hold the Power key and Volume up key to select from Emergency, Power off or Restart.
- Press and hold the Power key and Volume down key to take a screenshot and save it.
- Press and hold the Power key for at least 10 seconds to force reboot.
- Press the Power key twice to access the camera.

### Volume key

- Use the Volume up or down keys to adjust the ringtone volume, the call volume during a phone call, or the media volume while listening to music, watching a video, or streaming content.
- Press the Volume key during an incoming call to mute the ringtone.
- While using the Camera, press the Volume up or down key to take a photo.

### 1.2 Set up

### Inserting Nano SIM card

You must insert your Nano SIM card to make phone calls using your network.

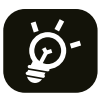

Your phone only supports Nano SIM cards. In order to avoid damaging your phone, do not attempt to insert other SIM types, such as Mini or Micro cards.

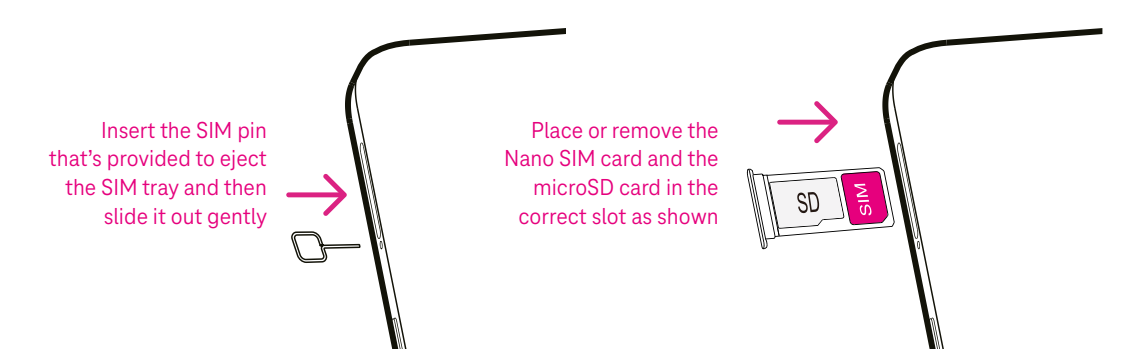

Note: Even if no SIM card is installed, your phone will still power on and you will be able to connect to a Wi-Fi network and use some of the phone's features.

### Set up your phone

The first time you power on the phone, you should set the following options:

- $\cdot$  Touch  $\blacktriangledown$  to select the phone's language, then touch START.
- Select an available Wi-Fi network. Or touch Set up offline and Continue.
- Adjust the Date & time if needed, then touch Next.
- $\cdot$  Toggle  $\bullet$  to allow the phone to use location, otherwise toggle off  $\bullet$ .
- Toggle  $\Box$  to allow scanning, otherwise toggle off
- Toggle **to optic on the Device Diagnostics Collection, otherwise toggle off . The United States**
- Click More to continue, and press Accept.
- Set PIN for a screen lock, otherwise touch Skip to continue.

### 1.3 Home screen

You can bring all of the items that you use most frequently (applications, shortcuts, widgets, folders) to your Home screen for quick access. Touch the Home button to return to the Home screen.

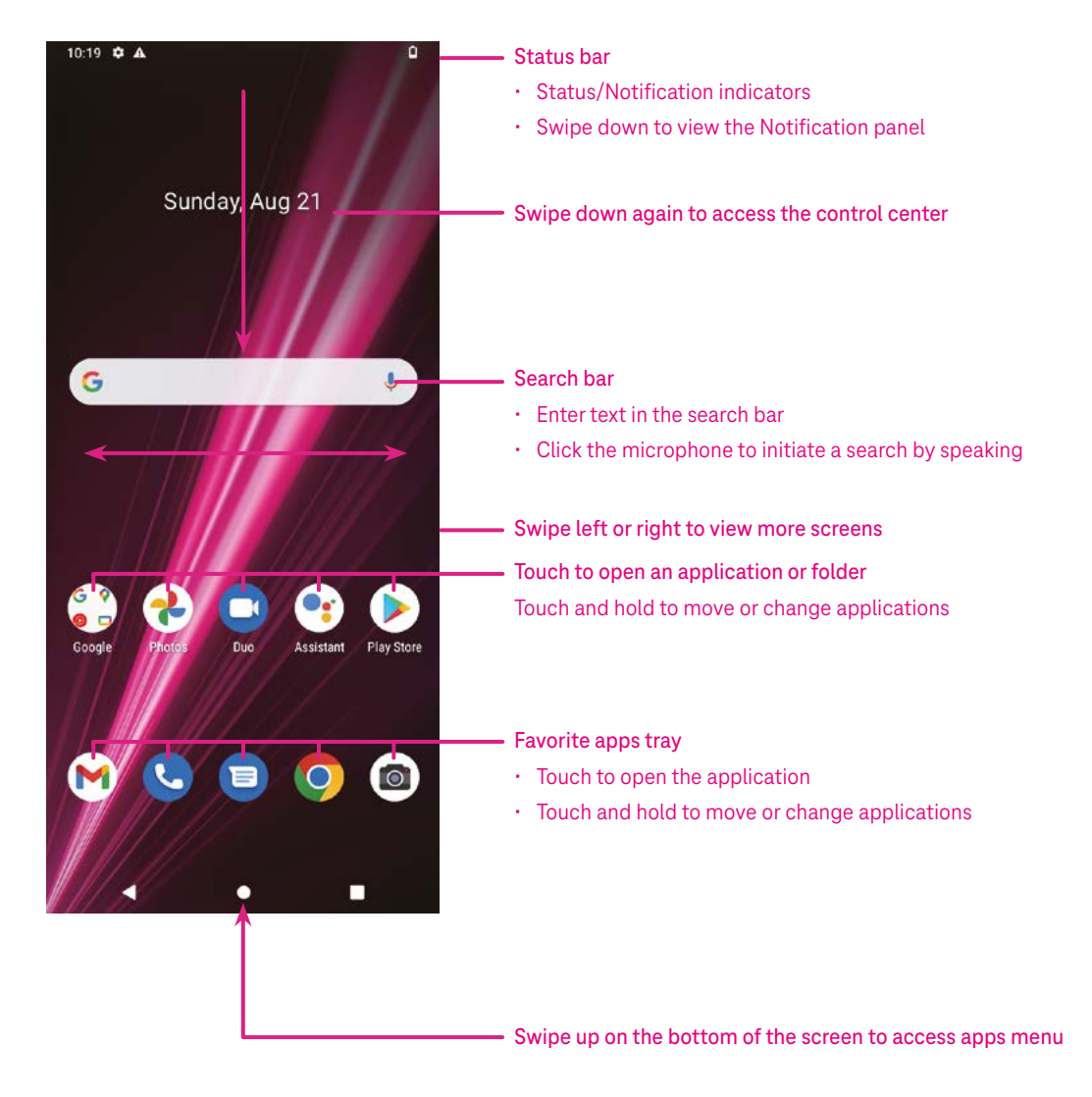

### 1.4 Status bar

The Status bar appears at the top of your Home screen and includes icons indicating your phone's status and new notification alerts.

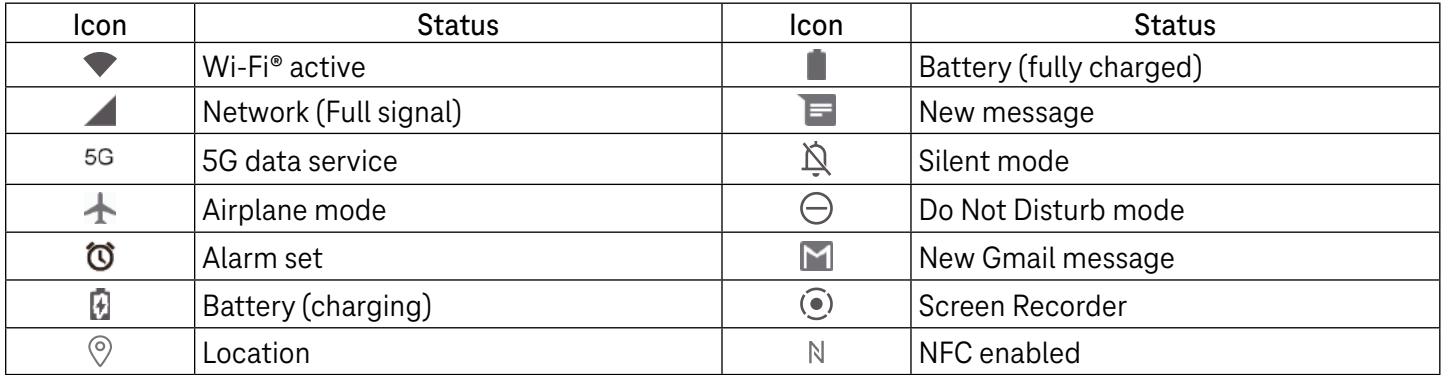

# 2 About your phone.....................................................................

### 2.1 Power on/off

To turn the device on, hold down the Power key until the phone powers on. Unlock your phone (using Swipe, Pattern, PIN, Password, Fingerprint or Face key) if necessary. Once unlocked, the Home screen is displayed.

If you don't know your PIN code or if you have forgotten it, contact Customer Care. For safety, please do not store PIN code in your phone.

To power the device off, press the Power key and Volume up key until options appear, then select Power off.

### Charging

Insert the small end of the charging cable into the charge port and plug the charger into an electrical outlet.

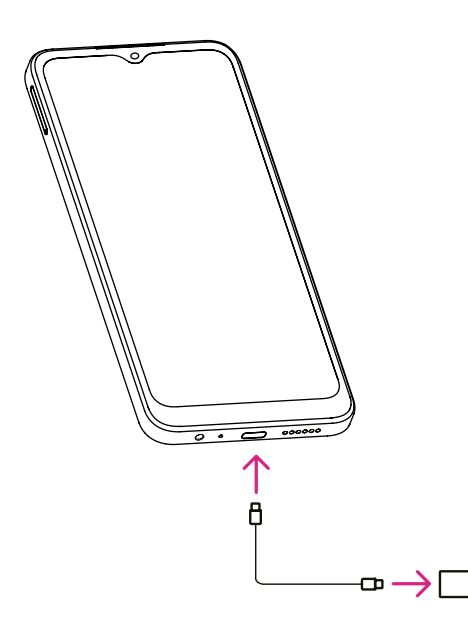

- Insert the USB type-C cable into the charge port as shown.
- Connect charger to power outlet.

Note: Please use the USB type-C cable included in the box. Wall charger sold separately. Using the wrong cable and charger may damage the charging port or reduce battery performance.

### 2.2 Battery

Make these adjustments to optimize your battery life.

### Turn on power saving mode

- Go to Settings > Battery > Battery saver.
- Touch Use Battery Saver to activate the battery saving mode.

### Lower screen brightness

- Go to Settings > Display > Brightness level.
- Lower the brightness by sliding  $\bullet$  to the left.

### Screen timeout

- Go to Settings > Display > Screen timeout.
- Select the screen timeout duration.

# 3 Personalize your phone............................................................

### 3.1 Language

Choose from multiple languages supported on your device.

- Go to Settings > System > Languages & input > Languages.
- Touch + Add a language to select a language from the list.
- Touch and hold **the same is also reply** hext to your desired language and drag it to the top of the list.

### 3.2 Date & time

Go to Settings > System > Date & time.

### Use network-provided time

Touch to  $\odot$  use network-provided time. Choose between:

- Use network-provided time
- Use GPS-provided time
- Off

### Automatic time zone

Turn on  $\bigcirc$  to enable the network-provided time zone.

If Use network-provided time is turned off, you can manually set the date and time:

- Touch Set Date to open a dialog in which you can manually set the date.
- Touch Set time to open a dialog in which you can manually set the time.

If Automatic time zone is turned off, you can manually select the time zone:

• Touch Select time zone to select the region and time zone manually.

### Use locale default

 $\cdot$  Turn on  $\bullet$  to enable locale default.

### Use 24-hour format

 $\cdot$  If Use locale default is off, you can turn on  $\bullet$  to use 24-hour format.

### 3.3Display

Make adjustments to the display settings and wallpapers to optimize your experience.

Go to Settings > Display to alter the following settings.

### Dark theme

Dark theme uses a black background and help keep battery alive longer on some screens.

### Night Light

This mode tints your screen amber. This makes it easier to look at your screen or read in dim light, and may help you fall asleep more easily.

### Auto-rotate screen

Select whether the screen rotates automatically or not.

Note: Using your device in landscape mode while wearing polarized sunglasses may cut light from the screen. Take your polarized sunglasses off or use your device in portrait orientation to continue use.

### 3.4Wallpaper

- Touch Photos to select from images that are stored on your device.
- Touch Settings > Wallpaper & style to change a wallpaper for your lock screen and/or homescreen from preloaded images.

### 3.5 Sound

### Adjusting volume

- Press the volume keys that are located on the right side of the device to adjust the Ringtone & Notification volume.
- You can also go to Settings > Sound to adjust the volume for media, call, ring & notification and alarm.

### Adjusting tones

Go to Settings > Sound > Phone ringtone.

### Adjusting other sounds

All other sounds that are related to notification, alarm, dial pad, screen locking and charging can be adjusted to by doing the following:

Go to Settings > Sound.

### 3.6Digital wellbeing & parental controls

- Use this menu to find out how much time you have spent on the phone and even on each app. You can customize the time limit for using the phone.
- In addition, parents can restrict their children's usage time and manage their browsing habits.

# 4 Applications ..............................................................................

### 4.1 Call

### Calling

- To make a call, touch  $\mathbf{C}$
- Suggested numbers are displayed as you enter numbers on the dial pad.
- Enter the desired number from the dial pad and touch  $\mathbb{C}$  on to place the call. You can also select a contact from Favorites , Recents  $\bigcirc$  or Contacts  $\bullet$  by touching the tabs.
- The number you entered can be saved to Contacts by touching Create new contact.
- If you make a mistake, you can delete the incorrect digits by touching  $(X)$ .
- To hang up a call, touch  $\bullet$

### International call

To make an international call, touch and hold  $\frac{0}{0}$  to enter +, then enter the international country prefix followed by the full phone number and touch  $\left(\frac{R_{\text{total}}}{R_{\text{total}}}\right)$ .

### Emergency call

If your phone has network coverage, dial the emergency number and touch  $\left(\begin{smallmatrix} \mathbb{C} & \mathbb{C} \text{aff} \end{smallmatrix}\right)$ 

This works even without a SIM card and without typing the PIN code.

#### Answering or rejecting a call

When you receive a call:

- Slide  $\epsilon$  up to answer.
- Slide  $\left( \mathbf{v} \right)$  down to reject.
- Touch  $\left[\blacksquare$  Reply to reject the call by sending a preset message.
- To mute the ringtone of an incoming call, press the Volume key.

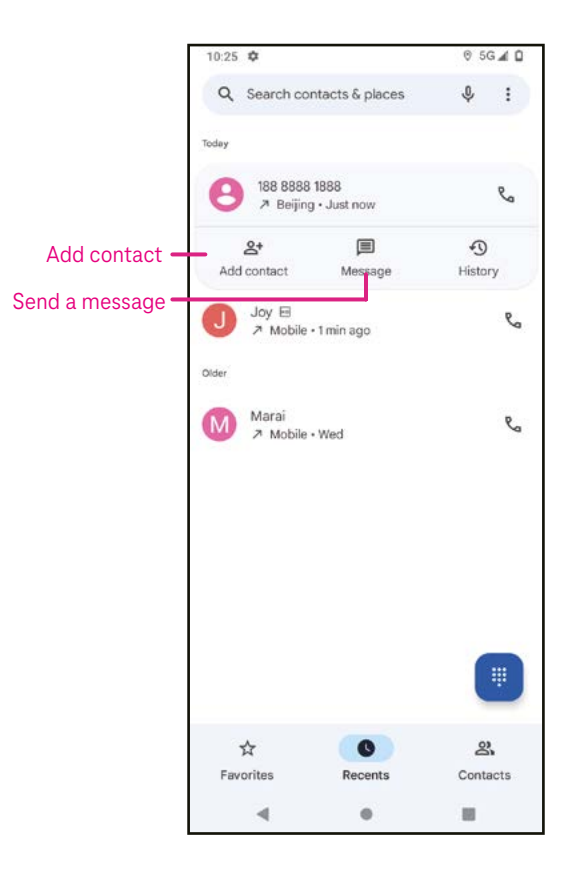

### Voicemail

Your voicemail works like an answering machine for your missed calls.

- To access your voicemail, touch and hold 1.
- To set your voicemail number: touch Phone  $\bigcup$  and go to menu > Settings > Voicemail > Advanced Settings > Setup > Voicemail number.
- If you receive a voicemail,  $\Omega$  appears in the Status bar. Open the Notification panel and touch Voicemail.

### 4.2 Contacts

Contacts enables quick and easy access to the contact you want to reach.

To access this function, touch Contacts  $\bullet$  from the Apps menu.

You can view and create contacts on your phone and synchronize them with your Gmail contacts or other applications on the web or on your phone.

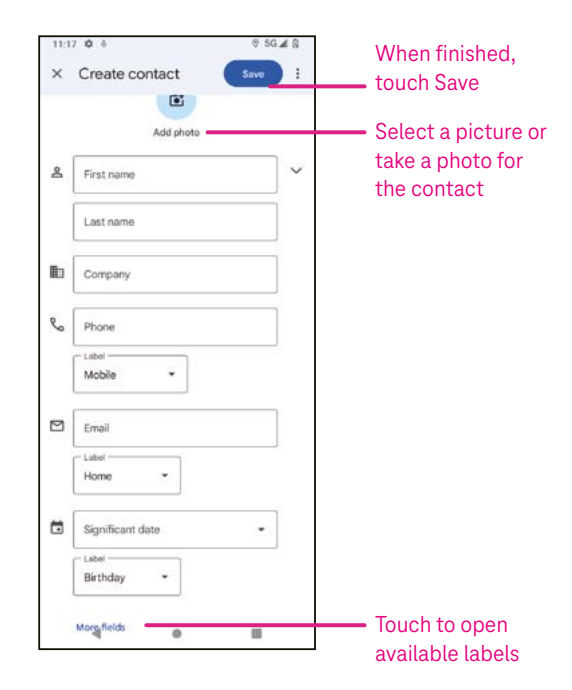

### Adding a contact

- Touch  $\mathsf{I}^+$  in the contact list to create a new contact.
- Enter the contact's name and other contact information. By scrolling the screen up and down, you can move from one field to another.
- When finished, touch SAVE.
- To exit without saving, you can touch  $\times$  and then touch Discard.

### Editing your contacts

Touch  $\ell$  Edit contact in the contact details screen to edit.

When finished, touch SAVE.

### Add to/remove from Favorites<sup>(1)</sup>

- Touch a contact to view details then touch  $\sum$  to add the contact to favorites.
- Touch  $\blacktriangleright$  again to remove a contact from favorites.

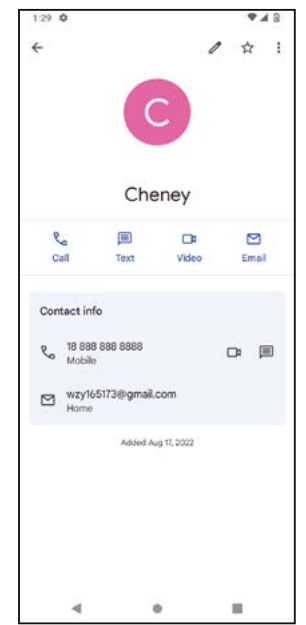

### Deleting a contact

From the contact list screen:

- Touch and hold the contact you want to delete, then touch  $\left| \right| \right|$  and Delete to delete.
- Mark the checkbox of all contacts, then touch  $\overline{|||}$  and Delete to delete all contacts.

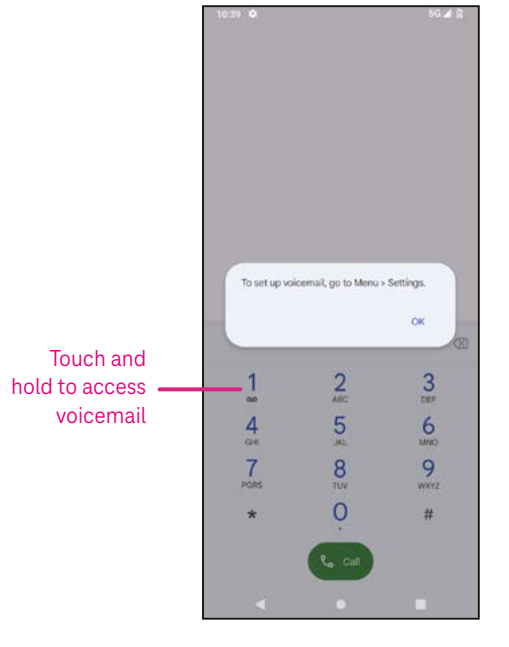

From the contact details screen:

Touch: then select Delete. Select Delete when prompted to confirm.

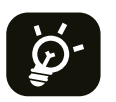

The contact you have deleted will also be removed from other applications on the phone or web the next time you synchronize your phone.

#### Sharing a contact

You can share a single contact with others by sending the contact's vCard to them via Messages, Email, and Bluetooth. Select a contact you want to share, touch : and then select  $\infty$ .

#### Available options

From the contact list, you may also make further adjustments by touching Fix & manage.

### Fix & manage Import/Export Import or export contacts between phone, SIM card, microSD card and phone storage.

#### Settings:

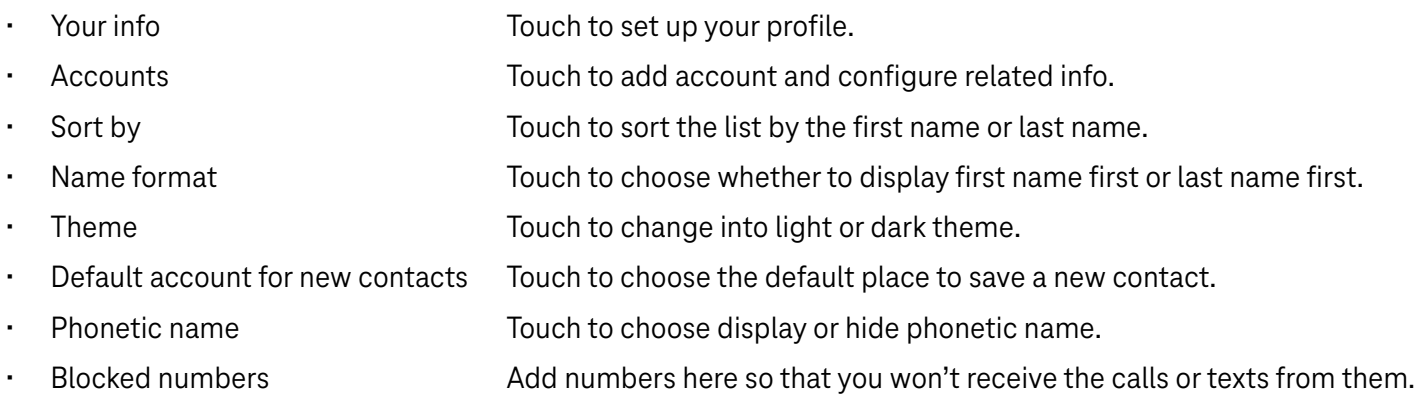

### 4.3Messages

Use the messaging app  $\blacksquare$  to send and receive text (SMS) and multimedia (MMS) messages.

#### Creating a message

On the Messaging list screen, touch  $\Box$  Start chat to write text/multimedia messages.

#### Sending a text message

- Enter the name or the phone number of the recipient in the To bar or touch  $\stackrel{\bullet}{\rightarrow}$  to add recipients.
- Touch the Text message bar to enter the text of the message.
- Press and hold  $\odot$  to access emoticons.

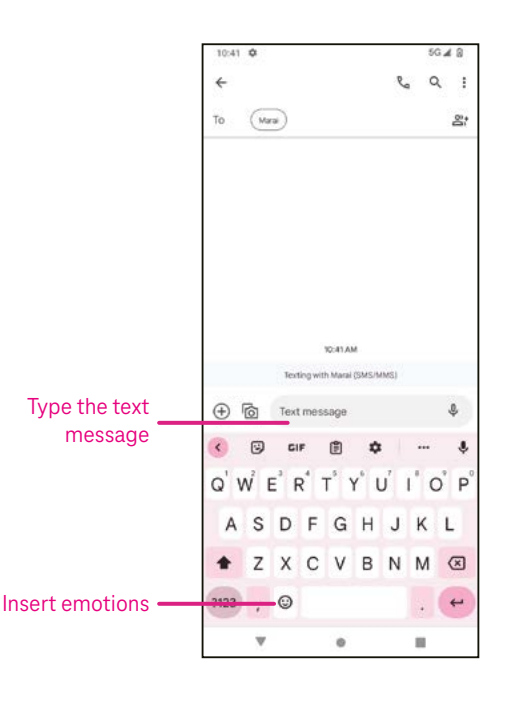

• When finished, touch  $\triangleright$  to send the text message.

An SMS message of more than 150 characters will be charged as several SMS. A counter will be on the right of the text box to remind you how many characters can be entered in one message.

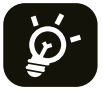

Specific letters (accented) will also increase the size of the SMS, this may cause multiple SMS to be sent to your recipient.

#### Sending a multimedia message

MMS enables you to send video clips, images, audio and vCard to other compatible mobiles and e-mail addresses.

- Enter the recipient's phone number in the To bar.
- Touch the Text message bar to enter the text of the message.
- Touch  $\oplus$  to attach a emotion, your location, contact or file; Touch  $\bar\boxdot$  to choose a picture or video.
- When finished, touch  $\triangleright$  to send the multimedia message.

#### Managing messages

When receiving a message,  $\bigodot$  will appear in the Status bar as a notification. Drag down the Status bar to open the Notification panel, touch the new message to open and read it. You can also access the Messaging application and touch the message to open it.

Messages are displayed as a conversation.

Touch a message to enter the message composing screen:

- Touch  $\mathcal{R}_n$  to call the number.
- Touch it to save the number to contacts or view the contact details if the number has been saved.
- To reply to a message, enter the text. When finished, touch  $\triangleright$ .
- If you touch and hold a message, the following options will be available:  $\Box$  copy,  $\Box$  delete, : share, forward, view details.

### 4.4Gmail

### Setting up Gmail

To set up your email account, swipe up from the Home screen, then select Gmail

- Select  $+$  to add an email address.
- An email setup process will guide you through the steps to set up an email account.
- Select the type of email account that you have and enter the email address and password of the account you want to set up.
- If the account you entered is not provided by your service provider in the device, touch Other and enter the email address, touch NEXT to select an account type and enter password of your email, then correctly fill in server and port in both Incoming server settings and Outgoing server settings interfaces. Touch Finish to complete setup.

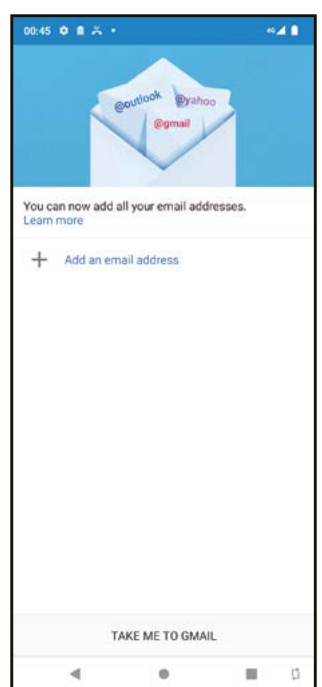

• To add another email account, click + Add an email address. Choose Other from the set up email options. Or you can touch the account name on the upper right corner and select Add another account to implement this function.

### Sending an email

- Touch  $\ell$  compass from the Inbox screen.
- Enter recipient(s) email address(es) in the To field.
- If necessary, touch  $\blacktriangleright$  > Cc/Bcc to add a copy or a blind copy to the message.
- Enter the subject and the content of the message.
- Touch  $\subseteq$  to add an attachment.
- If you do not want to send the mail right away, you can touch  $\frac{1}{2}$  and Save draft or touch the Back key to save a copy.
- Touch  $\triangleright$  to send.
- If you do not want to send or save the email, you can touch  $\frac{1}{2}$  and then select Discard.
- To add a signature that will appear on all of your emails, touch i and select Settings, then choose the account that you want to create or modify the signature, touch Mobile Signature to edit.

Note: If you are seeing a "password incorrect" error when setting up your Gmail Account in the Gmail app, please review the following options:

### Option 1: Generate an App password

An App password is a 16-digit passcode that gives an app or device permission to access your Google Account.

If you use 2-Step-Verification and are seeing a "password incorrect" error when trying to access your Google Account, an App password may solve the problem.

To generate an App password

- Visit your App passwords page https://myaccount.google.com/security/signinoptions/two-step-verification. You may be asked to sign in to your Google Account.
- At the bottom, click Select app and choose the app you're using.
- Click Select device and choose the device you're using.
- Select Generate.
- Follow the instructions to enter the App password (the 16-character code in the yellow bar) on your device.
- Select FINISH.
- Once you are finished, you won't see that App password code again. However, you will see a list of apps and devices you've created App passwords for.

If generating an app password does not fix the issue, please proceed to Option 2 or Option 3.

### Option 2: Change your settings to allow less secure apps

- Go to the "Less secure apps" https://www.google.com/settings/security/lesssecureapps section in My Account.
- Next to "Access for less secure apps," select Turn on.
- You can now setup your email using your username and password. If you continue to see a "password incorrect" error, please proceed to Option 3.

### Option 3: Access Gmail through browser

If you don't want to change your security settings, please follow these steps to access your Gmail:

- From the home page, press the OK button and press on the Browser. Enter https://www.google.com/gmail/ in the browser URL tab.
- Enter your username and password to log in.

### 4.5 Chrome

Enjoy surfing the Web using the Chrome browser.

To access this function, touch Chrome  $\bullet$  from the Home screen.

### 4.6Calendar

You can use Calendar to keep track of important meetings, appointments, and more.

To access the function, swipe up from the Home screen, then touch Calendar.

### Viewing calendars

You can display the Calendar in Schedule, Day, 3 days, Week or Month view. Touch  $\equiv$  and select your desired calendar view.

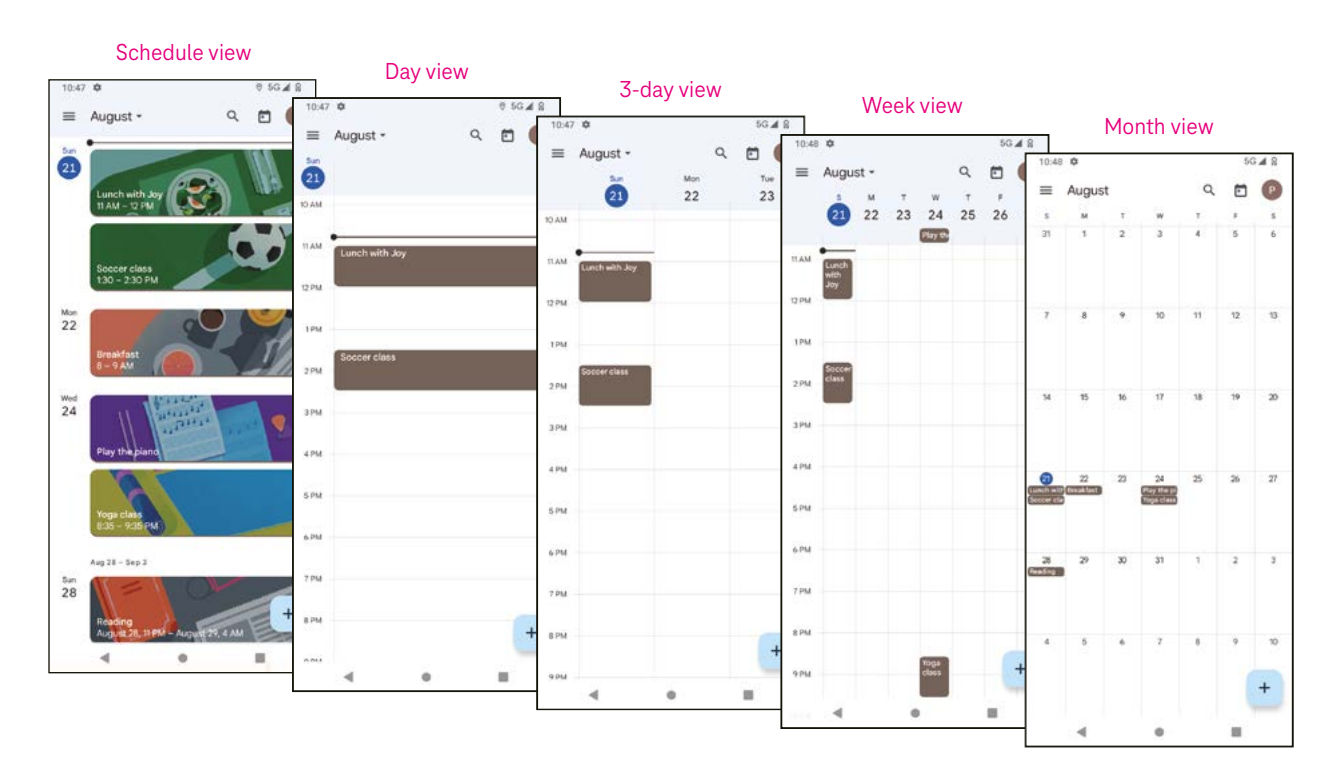

### Creating a new event

You can add new events from any Calendar view.

- Touch  $+$  .
- Fill in all required information for this new event. If it is a whole-day event, you can turn  $\Box$  on to All-day.
- Invite guests to the event. Enter the email addresses separated by commas of the guests you want to invite to separate. The guests will receive an invitation from Calendar and Email.
- When finished, touch Save from the top of the screen.

To quickly create an event from the Day, 3 Day, or Week views, touch an empty spot to select a target area which will then turn into  $\Box$ , and touch the icon to create the new event.

### Deleting or editing an event

- $\cdot$  To delete or edit an event, touch the event to enter its details screen, then touch  $\nearrow$  to edit the event.
- $\cdot$  Touch: and Delete to remove the event.

### Event reminder

If a reminder is set for an event, the upcoming event will appear in the home screen.

• Touch an event name to view the Calendar notification list.

### 4.7 Camera

### Accessing the camera

From the Home screen, touch Camera.

### Taking a picture

- Position the object or landscape in the viewfinder, and touch the screen to focus if necessary.
- Touch  $\bigcirc$  to take the picture which will be automatically saved.
- To take burst shots, touch and hold  $\bigcirc$ .

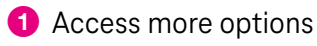

- **2** Select shot size
- **3** Select a filter
- 4 Set countdown seconds
- **6** Select flash mode to select flash mode: Off, Auto, On, or Always
- **6** Switch between front/back camera
- **7** Take a photo
- 8 View photos or videos you have taken

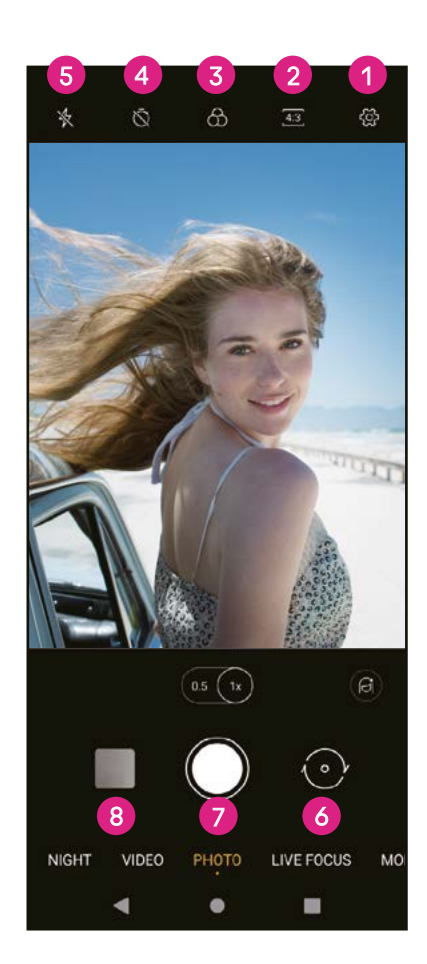

### Making a video

- Touch VIDEO to enter the Video mode.
- Touch  $\bigcirc$  in the center of the screen to start video recording.
- You can also touch  $\bigcirc$  to take a picture during video recording.
- Touch  $\bigcirc$  to stop recording. The video will be automatically saved.

### Viewing, Editing, & Sharing

- Touch  $\leq$  then Gmail, Bluetooth, or Message to share the photo or video.
- Touch  $\Xi$  to edit.
- Touch  $\odot$  to search what you see with Google Lens.
- Touch  $\overline{\mathbf{II}}$  to delete.
- Touch  $\Box$  to go back to Camera mode.

### 4.8Photos

Photos acts as a media player for you to view photos and play videos.

Pictures and videos are displayed by moments and albums in Photos.

- Touch the picture/video directly to view or play.
- Swipe left/right to view previous or next pictures/videos.

### Working with photos

You can work with pictures by rotating or cropping them, sharing them with friends, setting them as a contact photo or wallpaper, etc.

- Locate the picture you want to work on and touch the picture in the fullscreen picture view.
- Touch  $\leq$  to share the picture, or touch  $\bar{I}$  to delete the picture. Touch: and select Use as to set the picture as Contact photo or Wallpaper.

Tap  $\frac{1}{2}$  to enter editing screen.

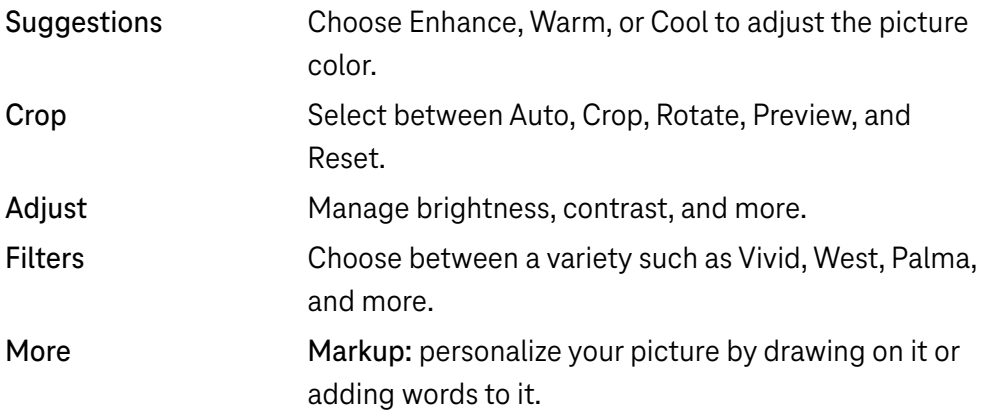

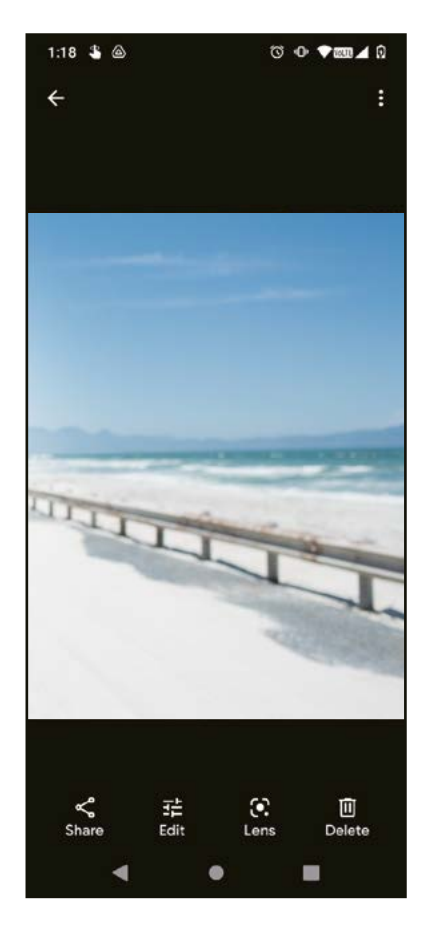

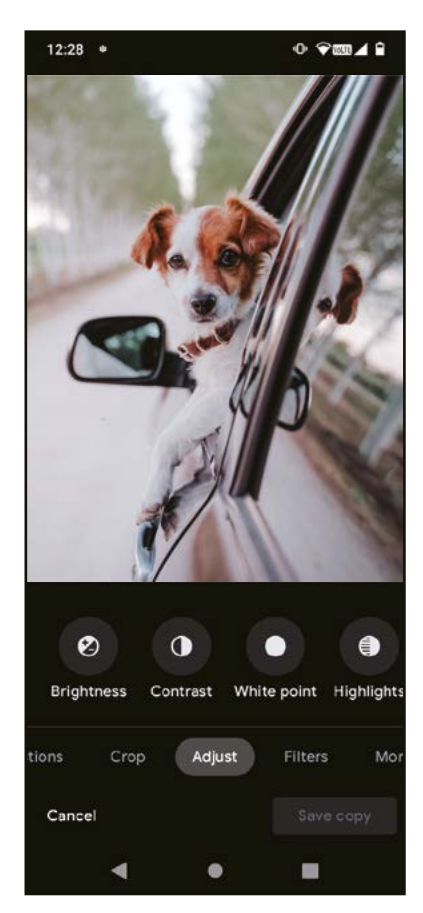

### 4.9 Clock

To access Clock, swipe up from the Home screen, then touch Clock.

### Setting world clocks

- Touch  $\bigcirc$  on the clock screen.
- Touch  $\overline{t}$  to add a time zone.

### Setting alarms

- Touch  $\overline{\mathbb{O}}$  on the clock screen.
- Turn on  $\Box$  to enable existing alarm, or touch  $\Box$  to add a new alarm. The following options will appear:

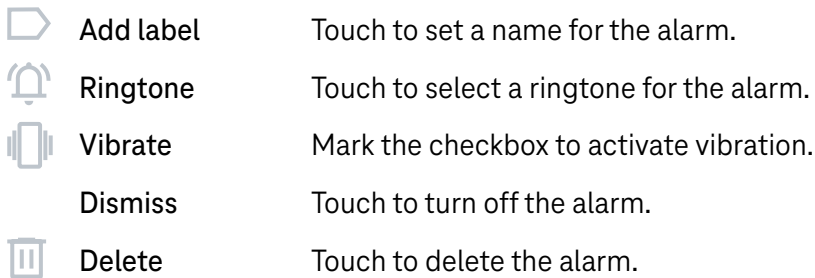

### Setting timer

- Touch  $\boldsymbol{\times}$  on the clock screen.
- Enter time in the sequence of seconds, minutes, and hours.
- $\cdot$  Touch  $\cdot$  to activate Countdown.
- $\cdot$  Touch  $\cdot$  to add another timer in panel.
- Touch **u** to deactivate Countdown.
- Touch  $\Box$  to delete current countdown timer.

### Setting stopwatch

- Touch  $\bar{\mathbf{O}}$  on the clock screen.
- $\cdot$  Touch  $\triangleright$  to start the timer.
- Touch  $\ddot{\circ}$  to show a list of records according to the updated time.
- $\cdot$  Touch  $\mathbb{F}$  to halt the total and lap times.
- Touch  $\circledcirc$  to start a new timer.

### **Bedtime**

Set a bedtime to silence your phone and choose to listen to soothing sounds. Set a wakeup time to receive alerts again.

# 5 Google applications .................................................................

Google apps are preinstalled on your phone to improve work efficiency and provide an enjoyable user experience.

This manual briefly introduces the apps. For detailed features and user guides, refer to related websites or the introduction provided in the apps.

Register with a Google Account to enjoy full functionality.

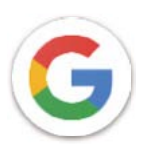

### Google

Your bookmarks, browsing history, and settings across all devices on which the browser is installed can be synchronized with your Google Account.

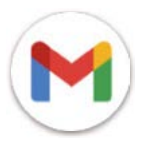

### Gmail

As Google's web-based email service, Gmail is configured when you first set up your phone. With this application, you can send and receive emails, manage emails by labels, archive them, and more. Emails can be automatically synchronized with your Gmail account.

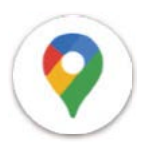

### Maps

Google Maps offers satellite imagery, street maps, 360° panoramic views of streets, real-time traffic conditions, and route planning for traveling by foot, car, or public transportation. By using this application, you can find your own location, search for a place, and get suggested route planning for your trips.

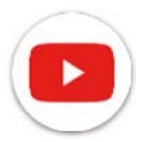

### YouTube

YouTube is an online video-sharing application where users can upload, view, and share videos. Available content includes video clips, TV clips, music videos, and other content such as video blogging, short original videos, and educational videos. It supports a streaming function that allows you to start watching videos almost as soon as they begin downloading from the internet.

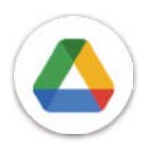

### Drive

A file storage and synchronization service created by Google, which allows users to store files in the cloud, share and edit files. Files in Drive are kept secure and can be accessed from any device by logging in to your Google Account. Files or folders can be shared privately with other Google Account users.

In Play Store, search for the app you need, download it and then follow the installation guide to install the app. You can also uninstall, update an app, and manage your downloads.

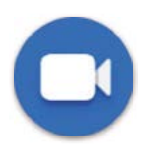

### Duo

This is a video chat mobile app that allows users to make video calls to people in their contact list once their phone numbers are verified.

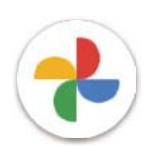

### Photos

Google Photos stores and backs up your photos and videos. It also automatically analyzes photos and organizes them into groups so that you can quickly find the photos you need.

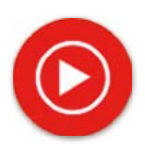

#### YT Music

YT Music Downloader is a Windows program that simplifies downloading videos and music from YouTube. YT Music Downloader lets you download videos and/or audio from YouTube. The program is geared toward music, so you can save music videos (or any videos) or convert those videos to just music, and the app will automatically save them in the MP3 format. Provided an appropriate YouTube link, the program is very fast at converting and saving these items to file, and once done, you have access to this music offline and via any others devices to which you transfer these files.

### 6 More applications.....................................................................

Swipe up from the bottom of the screen to access these other apps.

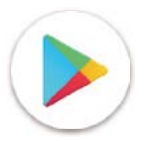

### Play Store

Serves as the official app store for the Android operating system, allowing users to browse and download applications and games. Applications are either free of charge or at a cost.

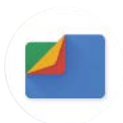

### Files

Files displays all data stored on the phone, including both external SD card and internal storage, such as applications, media files downloaded from Google Play Store, YouTube or other locations; videos, pictures or audio you have captured; other data transferred via Bluetooth, USB cable, etc.

# 7 Security .....................................................................................

### 7.1 Screen lock

From the Home screen, access Settings in the control center or from the search apps list. Go to Security > Screen lock.

Screen lock allows you to secure your phone from being used by others without your permission. Activate the following security options: Pattern, PIN, or Password. Whoever turns on your phone will be required to unlock the screen in order to access your device. Your device can be unlocked by anyone if you select None or Swipe.

### 7.2 SIM card lock

A SIM PIN prevents access to the cellular data networks. When it's enabled, any device containing the SIM card will request the PIN upon restart. A SIM PIN is not the same as the lock code used to unlock the device.

### 7.3 Lock screen preferences

Customize what displays on your lock screen.

### 7.4 Fingerprint sensor

Use your Fingerprint to unlock the screen.

Access Settings > Security > Fingerprint to activate this function.

Note: you need to set a pattern, PIN, or password before using Fingerprint sensor.

### 7.5 Face unlock

Face unlock allows you to unlock your device with your facial data. Set it according to the on-screen steps. Make sure you are facing the phone screen when using face recognition.

Note: you need to set a pattern, PIN, or password before using face unlock.

### 7.6 Smart lock

This function is inactive by default; you need to set a screen lock to activate it. If Smart lock is turned on, your device remains unlocked when it is safe with you.

### 7.7 Encryption & credentials

Under Advanced, touch to view your device encryption status and the credentials items. You can modify and clear all of the stored credentials.

# 8 Account .....................................................................................

### 8.1 Account information

You can also access account information from your phone.

• Go to Settings > About phone

### 8.2 Software update

To access Software Updates, follow the steps below:

- Connect your device to a Wi-Fi network and make sure it has a strong data connection.
- Ensure your battery is fully charged before starting the software update. Your device's current battery level can be found on your device under Settings > Battery.
- Go to Settings > System > System update.
- If you want to update the system, tap Check for update and when that's finished, your phone will have the latest version of the software.

# 9 Safety & regulatory information .............................................

Read this chapter carefully before using your mobile device.

### Safety and Use

The manufacturer disclaims any liability for damage, which may result as a consequence of improper use or use contrary to the instructions contained herein. Use of connected devices subject to T-Mobile's Terms and Conditions.

### Traffic Safety

Always obey the local laws and regulations addressing the use of wireless mobile devices and their accessories in the areas where you drive. The use of mobile devices while driving may be prohibited or restricted in certain areas.

### Conditions of Use

Remember to abide by local authority rules of mobile device use on aircrafts.

### Operational Warnings

Only use your mobile device in accordance with local laws and regulations and obey all posted notices in public areas.

Read and follow the directions from the manufacturer of your implantable medical device. If you have any questions about using your mobile device with your implantable medical device, consult your healthcare provider.

- It is recommended to have proper supervision while small children use your mobile device.
- Do not attempt to disassemble your mobile device. If you disassemble your mobile device, the warranty will not apply.
- Always handle your mobile device with care and keep it in a clean and dust-free place.
- Do not allow your mobile device to be exposed to adverse weather or environmental conditions (moisture, humidity, rain, infiltration of liquids, dust, sea air, etc.). The manufacturer's recommended operating temperature range is 0°C (32°F) to +40°C (104°F)
- Note: The max value depends on the device condition, materials around it and the housingpaint and texture.
- At over 40°C (104°F), the legibility of the mobile device's display may be impaired, though this is temporary and not serious.
- Do not open or attempt to paint or repair your mobile device.
- Do not drop, throw or try to bend your mobile device.
- Do not use the mobile device if the screen is damaged, cracked or broken to avoid any injury.
- Use only batteries, battery chargers, and accessories which are recommended by device manufacturer and its affiliates and are compatible with your mobile device model. Device manufacturer and its affiliates disclaim any liability for damage caused by the use of other chargers or batteries.

Please check local laws and regulations in your jurisdiction to learn how to best dispose of your mobile device.

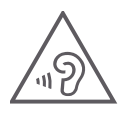

### PROTECT YOUR HEARING

To prevent possible hearing damage, do not listen at high volume levels for long periods. Exercise caution when holding your device near your ear while the loudspeaker is in use.

### **Privacy**

Please note that you must respect the laws and regulations of your jurisdiction or other jurisdiction(s) where you will use your mobile device regarding taking photographs and recording sounds with your mobile device. Pursuant to such laws and regulations, it may be strictly forbidden to take photographs and/or to record the voices of other people or any of their personal attributes, and reproduce or distribute them, as this may be considered to be an invasion of privacy.

It is the user's sole responsibility to ensure that prior authorization be obtained, if necessary, in order to record private or confidential conversations or take a photograph of another person; the manufacturer, the seller or vendor of your mobile device (including the operator) disclaim any liability which may result from the improper use of the mobile device.

### Legal Information

In order to provide you with better access to this important information, we've made the materials accessible from the phone's Settings menu. Review these materials prior to using your mobile device. To access the materials on your mobile device, swipe up from the home screen, and tap Settings > About phone > Legal information, and select a topic.

### Regulatory Information (e-label)

Your mobile device uses an electronic label (e-label) that provides regulatory information about your device. To view the regulatory information for this device on the device, swipe up from the home screen, then tap Settings > About phone > Regulatory labels.

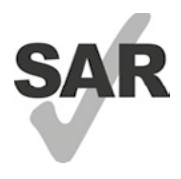

This smartphone has been tested and rated for use with hearing aids for some of the wireless technologies that the smartphone uses. However, other wireless technologies may be used in this smartphone that have not been tested for use with hearing aids. It is important to try the different features of your smartphone thoroughly and in different locations to determine if you hear any interfering noise when using this smartphone with your hearing aid or cochlear implant. Consult your wireless service provider about its return and exchange policies, and for information about hearing aid compatibility.

Your device includes a radio transmitter and receiver. It is designed and manufactured not to exceed the exposure limits for Radio Frequency (RF) set by the CONFORMITE EUROPEENNE(CE). The RF exposure limits set by the CE for wireless mobile devices utilize a unit of measurement referred to as Specific Absorption Rate (SAR), which is a measure of the amount of RF energy absorbed by the body when using a mobile device. The CE limit for public exposure from cellular telephones is a SAR level of 2.0 watts per kilogram (2.0 W/kg). And the highest SAR value for this device when tested at the head was 0.99 W/kg\*, when tested at the body was 1.49W/kg\*

This device complies with CE radiation exposure limits set forth for an uncontrolled environment. To ensure compliance with the RF exposure guidelines, the device must be used at least 5mm from your body.

To view additional SAR information on your phone, swipe up from the home screen, then tap Settings > About phone > Legal information > RF Exposure.

### Battery and Accessories

Observe the following precautions for battery use:

- Do not attempt to open the battery (due to the risk of toxic fumes and burns).
- Do not disassemble or cause a short-circuit in the battery.
- $\cdot$  Do not burn or dispose of a used battery in household garbage or store it at temperatures above 60 $^{\circ}$  C.
- Do not disassemble or open, crush, bend or deform, puncture or shred.
- Do not modify or remanufacture, attempt to insert foreign objects into the battery, immerse or expose to water or other liquids, expose to fire, explosion or other hazards.

Products that have the below symbol must be taken to collection points at the end of their life:

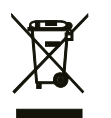

• Municipal waste disposal centers with specific bins for these items of equipment.

Collection bins at points of sale.

You can learn more about how to recycle your mobile device by visiting the CTIA website at www.ctia.org/news/how-to-recycle-your-mobile-device

CAUTION: IF BATTERY IS REPLACED BY AN INCORRECT TYPE, DEVICE MIGHT EXPLODE. DISPOSE OF USED BATTERIES ACCORDING TO THE INSTRUCTION.

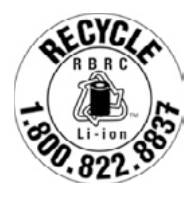

### Recycling Information

Call Recycle Customer Support at 1−855−368−0829 for recycling instructions or just mention this: In the United States you may learn more about CTIA's Recycling Program at http://www.recyclewirelessphones.com.

### **Chargers**

Home A.C./Travel chargers will operate within the temperature range of: 0°C (32°F) to 45°C (113°F).

Due to different applicable electrical specifications, a charger you purchased in one jurisdiction may not work in another jurisdiction. They should be used for this purpose only.

This product should be operated with the recommended power supply unit(s).

Travel charger: Input: 100-240V~ 50/60Hz 0.5A

Output:  $5V = 3A$ 

### Licenses

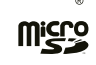

microSD logo is a trademark of SD-3C, LLC.

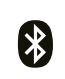

The Bluetooth® word mark and logos are owned by the Bluetooth SIG, Inc. and any use of such marks by Device Manufacturer and its affiliates is under license. Other trademarks and trade names are those of their respective owners.

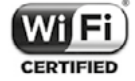

The Wi-Fi Logo is a certification mark of the Wi-Fi Alliance.

# 10 Specification .............................................................................

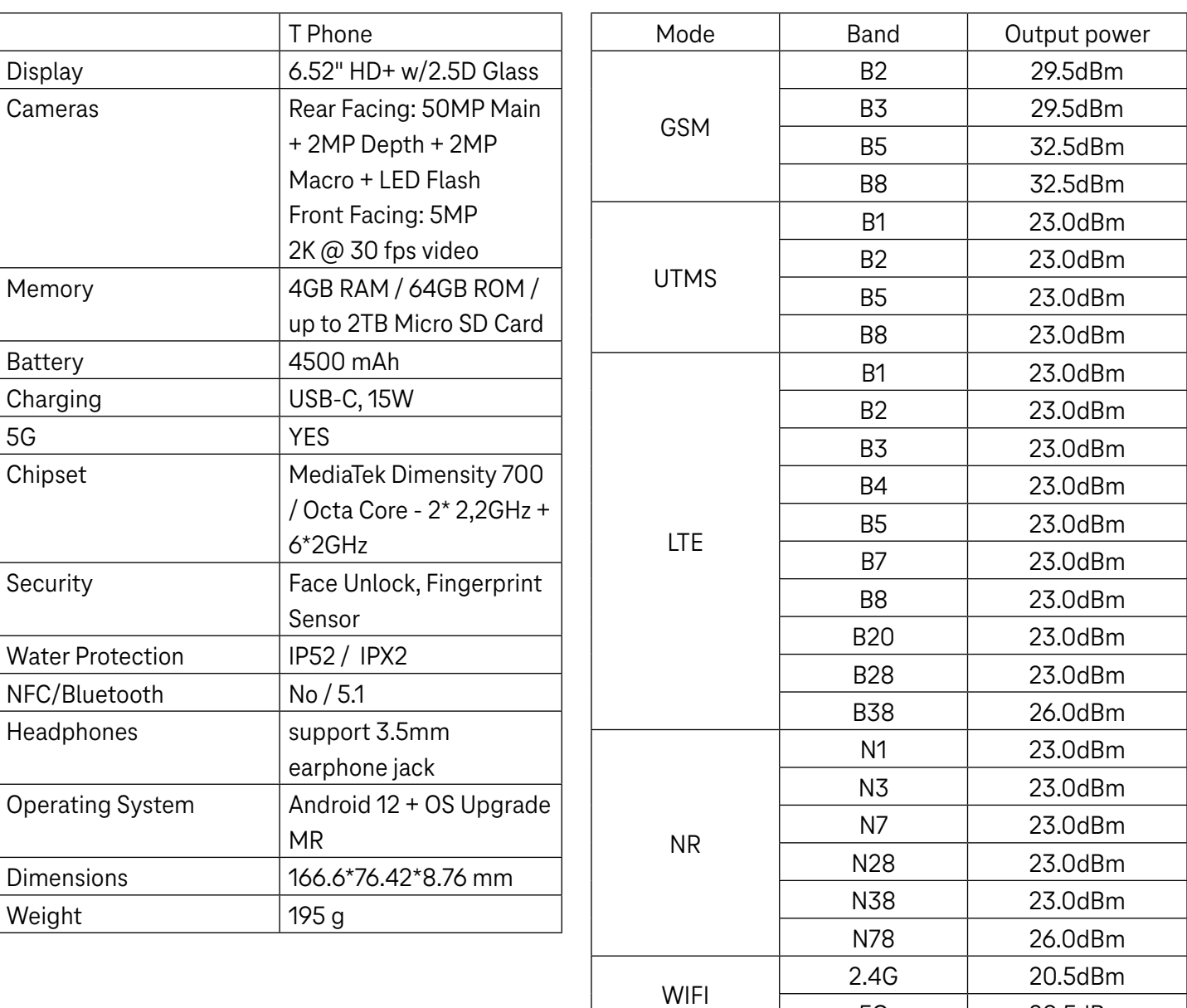

5G 20.5dBm

Bluetooth 2,4GHZ 9dBm

# 11 Troubleshooting........................................................................

Review some of these common issues and their solutions.

### My phone can't receive incoming calls

- Make sure that your phone is switched on and connected to a network.
- Check for overloaded or unavailable network.
- Check your subscription status.
- Make sure that you have not forwarded incoming calls.
- Make sure that you have not barred certain calls.
- Make sure that your phone is not in airplane mode.

### The caller's name/number doesn't appear when a call is received

- If the caller is not in your contact list, you have the option to subscribe to NameID
- Your caller may have concealed his name or number.

### I can't find my contacts

- Make sure that your SIM card is not broken.
- Make sure that your SIM card is inserted properly.
- Import all contacts stored in SIM card to phone.

### The sound quality of the calls is poor

- Adjust the volume during a call by pressing the Volume key.
- Check the network strength. Move to a location with stronger signal strength.
- Make sure that the receiver, connector or speaker on your phone is clean.

### I can't use the features described in the manual

- Check to make sure that your subscription includes this service.
- Make sure that this feature doesn't require any additional accessory.

### When I select a number from my contacts, the number can't be dialed

- Make sure that you have correctly recorded the number in your file.
- Make sure that you have selected the country code when calling an international number.

#### My phone can't connect to a network or "No service" is displayed

- Try connecting to the network by moving to another physical location.
- Verify the network coverage in your current area.
- Check that your SIM card is valid.
- Make sure your phone's setting is not in airplane mode.
- If you are away from your T-Mobile network, you may need to enable roaming in the phone's settings to connect to another network. Roaming charges may apply.

#### My phone can't connect to the internet

- Make sure that Cellular Data internet service is available in your wireless service plan.
- Check your phone's settings. Make sure Cellular Data is enabled or Wi-Fi connected.
- Make sure that you are in a place with network coverage for cellular data or Wi-Fi internet connection.
- Try connecting at a later time or from another location.

### Invalid SIM card

- Make sure that the SIM card has been correctly inserted (see "Inserting Nano SIM card").
- Make sure that the chip on your SIM card is not damaged.
- Make sure that the service of your SIM card matches the network you're on.

### My phone can't make outgoing calls

- Make sure that you have dialed a valid number and have touched Call on your phone.
- For international calls, check the country and area codes.
- Make sure that your phone is connected to a network, and the network is not overloaded or unavailable.
- Check your subscription status.
- Make sure that you have not barred outgoing calls.

### My phone can't be switched on

• If the phone can't be switched on, charge for at least 10 minutes to ensure the minimum battery power needed. Then switch it on again.

#### My phone has not responded for several minutes

• If your phone doesn't respond, turn off your phone by pressing and holding the Power key until it turns off and then restart it again.

### My phone turns off by itself

- If your phone turns off by itself, make sure that the Power key is not accidentally pressed.
- Check the battery charge level.
- If it still doesn't work, Factory reset the phone via the Reset options in the phone's Settings. Make sure you have backed up your data.

### My phone can't charge properly

- Make sure that you are using the proper charger that comes with the phone.
- Make sure that your battery is not completely discharged; if the battery power has been discharged for a long time, it may take around 10 minutes to display the battery charging indicator on the screen.
- Make sure that charging is carried out under normal conditions (0°C (32°F) to 45°C (113°F)).

### I can't add a contact

• Make sure that your SIM card contact list are not full; delete some files or save the files to the phone.

### My callers can't leave messages on my voicemail

- Contact your network carrier to check service availability.
- Set up your voicemail so that your caller can leave a message.

### I can't access my voicemail

- Make sure that T-Mobile's voicemail number is correctly entered in "Voicemail number".
- Try later if the network is busy.

### I can't send and receive MMS

- Check your phone storage as it might be full.
- Contact customer care to check service availability and MMS parameters.
- Verify the server center number or your MMS profile with customer care.
- The server center may be swamped. Try again later.
- Start a new Messaging string. Your messaging string may have reached its limit.

### SIM card PIN locked

• Contact customer care to obtain the PUK (Personal Unblocking Key) code.

### I can't connect my phone to my computer

- Install Smart Suite.
- Check that your USB driver is installed properly.
- Open the Notification panel to check if the Smart Suite Agent has been activated.
- Check that you have marked the USB debugging checkbox.
- Check that your computer meets the requirements for Smart Suite installation.
- Make sure that you're using the right cable from the box.

### I can't download new files

- Make sure that there is enough phone storage space for your download.
- Select the microSD card as the location to store downloaded files.
- Check your subscription status.

### The phone can't be detected by others via Bluetooth

- Make sure that Bluetooth is turned on and your phone is visible to other users.
- Make sure that the two devices are within Bluetooth's detection range.

### The battery drains too fast

- Make sure that you follow the complete charge time (minimum 2.3 hours).
- After a partial charge, the battery level indicator may not be exact.
- Wait for at least 10 minutes after removing the charger to obtain an exact indication.
- Adjust the brightness of screen as appropriate.
- Extend the email auto-check interval for as long as possible.
- Update news and weather information manually or increase their auto-check interval.
- Exit background-running applications if they are not being used for extended periods of time.
- Deactivate Bluetooth, Wi-Fi, or GPS when not in use.

### The phone becomes warm following prolonged calls, game playing, internet surfing or running other complex applications

• This heating is a normal consequence of the CPU handling excessive data. Ending the above actions will make your phone return to normal temperature.

### After Factory data reset is performed, I can't use my phone without entering Google Account credentials

- After reset is performed, you must enter the original Google Account credentials that were used on this phone.
- If you don't remember your Google Account credentials, complete Google Account recovery procedures.

### The phone doesn't ring when a call or message arrives

- Make sure that Do Not Disturb mode (go to Settings > Sound > Do Not Disturb) is not activated.
- Press the Volume key to adjust volume.